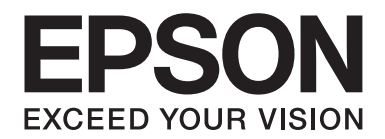

# **PLQ-35 Navodila za uporabo**

NPD6419-01 SL

# *Avtorske pravice in blagovne znamke*

Brez predhodnega pisnega dovoljenja družbe Seiko Epson Corporation ni dovoljeno nobenega dela te publikacije razmnoževati, shraniti v sistemu za upravljanje dokumentov ali prenašati v kakršnikoli obliki ali na kakršenkoli način, elektronsko, mehansko, s fotokopiranjem, snemanjem ali drugače. Informacije v tem dokumentu so namenjene samo za uporabo s tem tiskalnikom Epson. Družba Epson ni odgovorna za uporabo teh informacij v povezavi z drugimi tiskalniki.

Ne družba Seiko Epson Corporation ne njena lastniško povezana podjetja niso kupcu tega izdelka ali tretjim osebam odgovorna za škodo, izgubo, stroške ali izdatke, ki jih kupec ali tretje osebe utrpijo kot posledico: nesreče, napačne uporabe ali zlorabe tega izdelka, nedovoljenih sprememb, popravil ali dopolnitev tega izdelka oziroma (razen v ZDA) ravnanja, ki ni skladno z navodili družbe Seiko Epson Corporation za uporabo in vzdrževanje.

Družba Seiko Epson Corporation ni odgovorna za škodo ali težave, ki so posledica uporabe dodatne opreme ali potrošnih izdelkov, ki jih družba Seiko Epson Corporation ni označila kot izvirne izdelke Epson ali odobrene izdelke Epson.

EPSON je registrirana blagovna znamka, EPSON EXCEED YOUR VISION, EXCEED YOUR VISION, ESC/P in ESC/P2 pa sta blagovni znamki družbe Seiko Epson Corporation.

Microsoft®, Windows®, Windows Server® in Windows Vista® so zaščitene blagovne znamke družbe Microsoft Corporation v ZDA in/ali drugih državah.

IBM® je zaščitena blagovna znamka družbe International Business Machines Corporation.

*Splošno obvestilo: Imena drugih izdelkov so v tem dokumentu uporabljena zgolj za namene prepoznavanja in so lahko blagovne znamke njihovih lastnikov. Epson se odreka vsem pravicam do teh znamk.*

Vsebina tega priročnika in specifikacije tega izdelka se lahko spremenijo brez predhodnega obvestila.

© 2020 Seiko Epson Corporation

# *Vsebina*

#### *[Spoznavanje vašega tiskalnika](#page-5-0)* <u> 1980 - Johann Barbara, martxa alemaniar amerikan basar da a</u> [Funkcije in značilnosti. . .](#page-5-0) ................. ................. .................. . . . . . . . . . . . . 6

#### *[O tem priročniku](#page-6-0)*

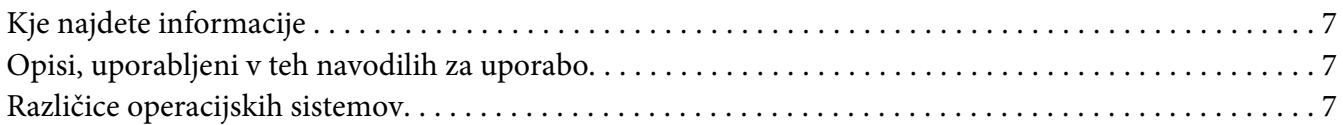

#### *[Pomembna navodila](#page-8-0)*

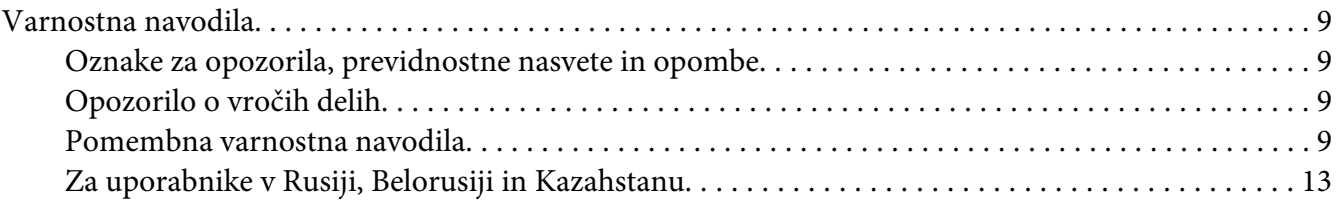

#### Poglavje 1 *[Osnove tiskalnika](#page-14-0)*

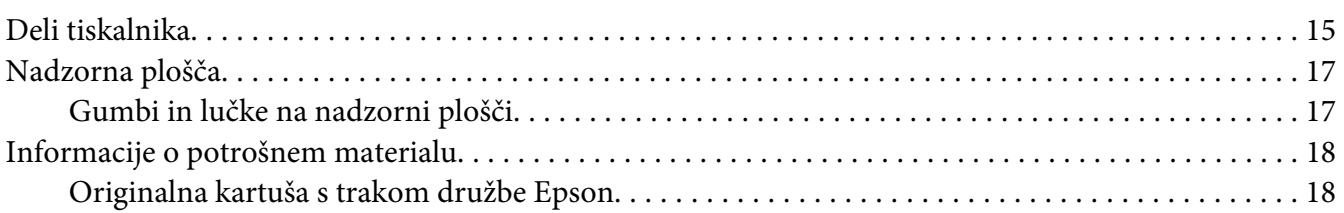

#### Poglavje 2 *[Delo s papirjem](#page-18-0)*

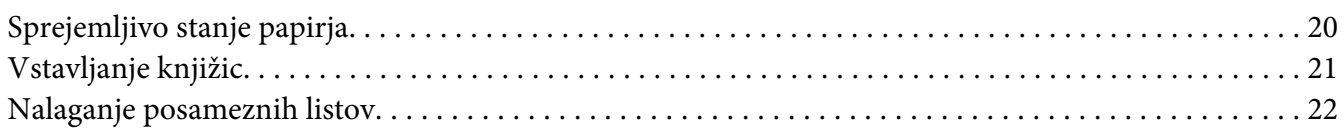

### Poglavje 3 *[Programska oprema tiskalnika](#page-23-0)*

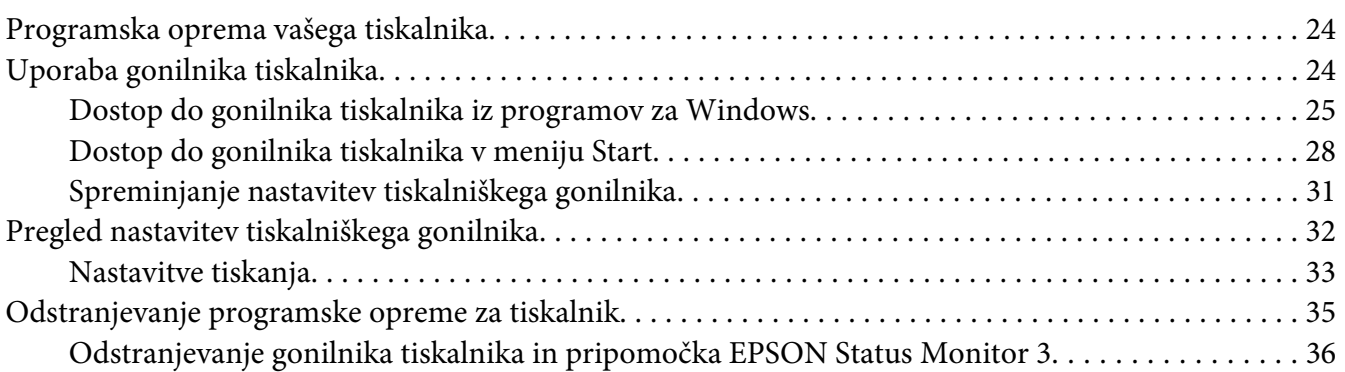

#### Poglavje 4 *[Vzdrževanje](#page-37-0)*

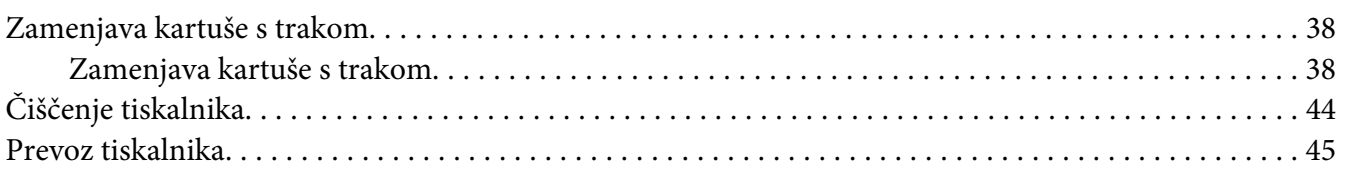

## Poglavje 5 *[Odpravljanje težav](#page-45-0)*

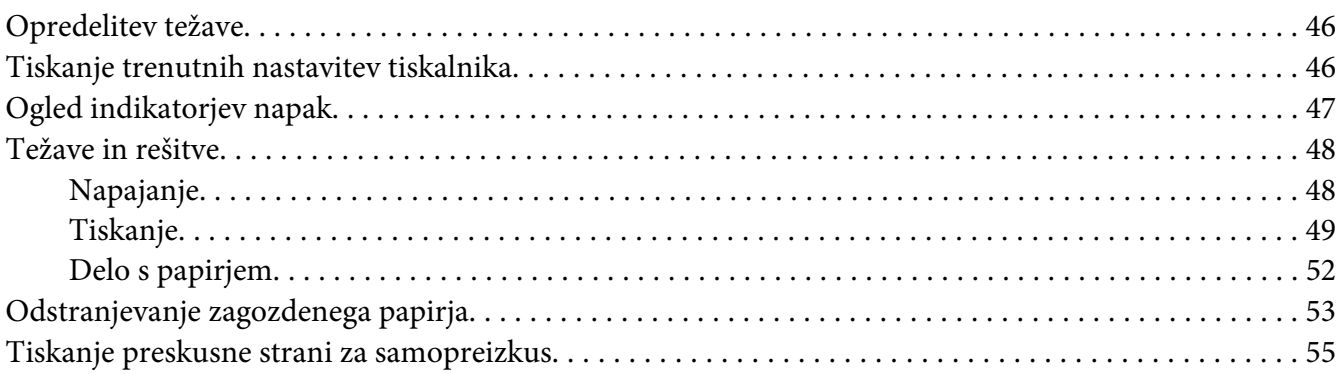

#### Poglavje 6 *[Kako do pomoči](#page-56-0)*

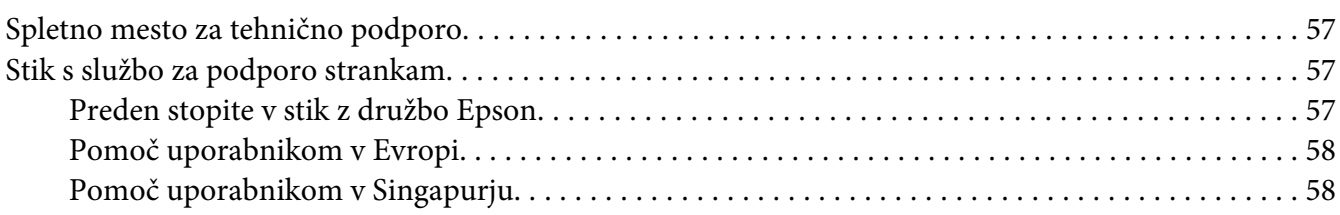

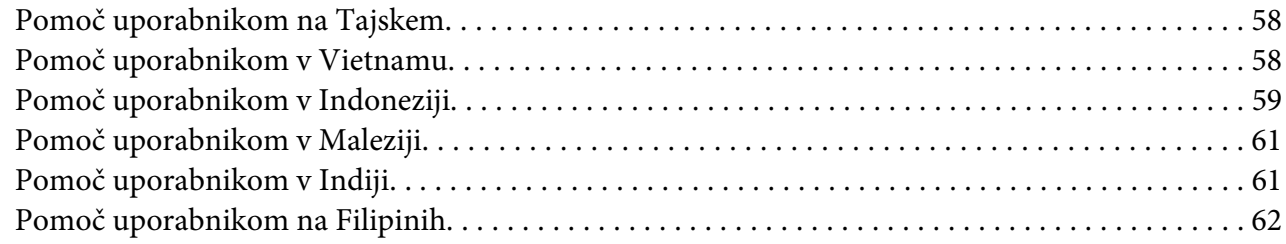

## Poglavje 7 Informacije o izdelku

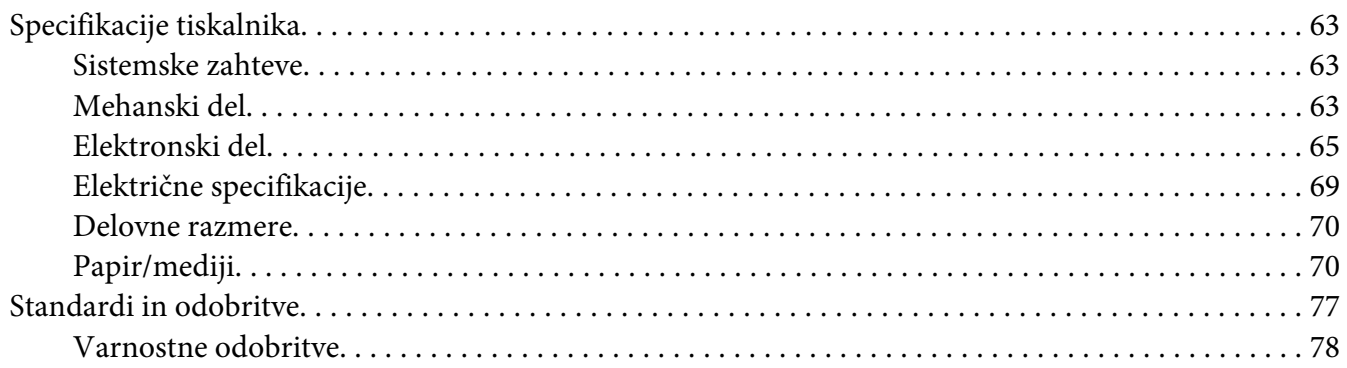

# <span id="page-5-0"></span>*Spoznavanje vašega tiskalnika*

# *Funkcije in značilnosti*

Kompakten 24-iglični ploski matrični tiskalnik EPSON PLQ-35 omogoča visokokakovostno tiskanje in vrhunsko učinkovitost. S tiskalnikom lahko uporabljate najrazličnejše vrste papirja, vključno s knjižicami, posameznimi listi, večdelnimi obrazci z enim izvirnikom in največ šestimi kopijami.

# <span id="page-6-0"></span>*O tem priročniku*

## *Kje najdete informacije*

Tiskalniku Epson so priloženi spodaj navedeni priročniki.

#### **Start Here (tiskani priročnik)**

Vsebuje informacije o nastavitvi tiskalnika in namestitvi programske opreme.

#### **Navodila za uporabo (ta priročnik)**

Vsebuje informacije in navodila za uporabo tiskalnika.

## *Opisi, uporabljeni v teh navodilih za uporabo*

- ❏ Če ni drugače navedeno, so posnetki zaslonov programske opreme tiskalnika iz sistema Windows 10. Vsebina zaslonov je odvisna od modela in okoliščin.
- ❏ Ilustracije tiskalnika, uporabljene v teh navodilih, so zgolj simbolične. Čeprav obstajajo manjše razlike med posameznimi modeli, je način delovanja pravzaprav enak, razen če je navedeno drugače.

### *Različice operacijskih sistemov*

Razlage v tem priročniku, ki se nanašajo na operacijske sisteme, veljajo predvsem za uporabnike sistema Windows. Izrazi, kot so »Windows 10«, »Windows 8.1«, »Windows 8«, »Windows 7«, »Windows Vista«, »Windows XP«, »Windows Server 2019«, »Windows Server 2016«, »Windows Server 2012 R2«, »Windows Server 2012«, »Windows Server 2008 R2«, »Windows Server 2008«, »Windows Server 2003 R2« in »Windows Server 2003«, se nanašajo na ta operacijski sistem. Poleg tega se ime »Windows« uporablja za vse različice operacijskih sistemov.

- ❏ Microsoft® Operacijski sistem Windows® 10
- ❏ Microsoft® Operacijski sistem Windows® 8.1
- ❏ Microsoft® Operacijski sistem Windows® 8
- ❏ Microsoft® Operacijski sistem Windows® 7
- ❏ Microsoft® Operacijski sistem Windows Vista®
- ❏ Microsoft® Operacijski sistem Windows® XP
- ❏ Microsoft® Operacijski sistem Windows® XP Professional x64 Edition
- ❏ Microsoft® Operacijski sistem Windows Server® 2019
- ❏ Microsoft® Operacijski sistem Windows Server® 2016
- ❏ Microsoft® Operacijski sistem Windows Server® 2012 R2
- ❏ Microsoft® Operacijski sistem Windows Server® 2012
- ❏ Microsoft® Operacijski sistem Windows Server® 2008 R2
- ❏ Microsoft® Operacijski sistem Windows Server® 2008
- ❏ Microsoft® Operacijski sistem Windows Server® 2003 R2
- ❏ Microsoft® Operacijski sistem Windows Server® 2003

# <span id="page-8-0"></span>*Pomembna navodila*

## *Varnostna navodila*

## *Oznake za opozorila, previdnostne nasvete in opombe*

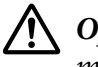

!*Opozorila*

*morate skrbno upoštevati, da se izognete telesnim poškodbam.*

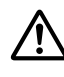

!*Previdnostne nasvete*

*morate upoštevati, da se izognete poškodbam opreme.*

#### *Opombe*

*vsebujejo pomembne informacije in koristne nasvete za uporabo tiskalnika.*

## *Opozorilo o vročih delih*

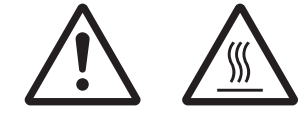

Ta oznaka na tiskalni glavi ali drugih delih označuje, da so morda vroči. Teh delov se takoj po uporabi tiskalnika ne dotikajte. Najprej počakajte nekaj minut, da se ohladijo.

## *Pomembna varnostna navodila*

Pred uporabo tiskalnika preberite celotna varnostna navodila. Upoštevajte tudi vsa opozorila in navodila na samem tiskalniku.

Nekateri simboli na vašem izdelki so namenjeni varnosti in pravilni uporabi izdelka. Informacije o pomenu simbolov najdete na tem spletnem mestu: http://support.epson.net/symbols

#### *Namestitev tiskalnika*

- ❏ Tiskalnika ne postavljajte na nestabilno površino, zraven radiatorja ali drugega vira toplote.
- ❏ Tiskalnik postavite na ravno, stabilno površino. Če tiskalnik stoji pod kotom ali je nagnjen, ne bo deloval pravilno.
- ❏ Tega izdelka ne postavljajte na mehko, nestabilno površino, na primer na posteljo ali kavč, oziroma v majhen zaprt prostor, kjer bo prezračevanje ovirano.
- ❏ Ne prekrivajte rež in odprtin na ohišju tiskalnika ter vanje ne potiskajte predmetov.
- ❏ Okoli tiskalnika naj bo dovolj prostora za preprosto uporabo in vzdrževanje.
- ❏ Ko ta izdelek s kablom priključujete v računalnik ali drugo napravo, pazite na pravilno usmerjenost priključkov. Vsak priključek ima le eno pravilno usmerjenost. Če ga vstavite napačno obrnjenega, lahko poškodujete obe napravi, povezani s kablom.
- ❏ Uporabljajte samo tisti vir napajanja, ki je označen na nalepki na tiskalniku. Če ne veste, kakšna je električna oskrba na vašem območju, se obrnite na ponudnika električne energije ali se posvetujte s prodajalcem.
- ❏ Vso opremo priključite na ustrezno ozemljene vtičnice. Ne uporabljajte vtičnic v krogotoku, kamor so priključeni fotokopirni stroji ali klimatske naprave, ki se redno vklapljajo in izklapljajo.
- ❏ Ne uporabljajte poškodovanega ali natrganega napajalnega kabla.
- ❏ Napajalni kabel naj bo nameščen tako, da se ne bo opraskal, presekal, natrgal, prepognil, zavozlal ali kako drugače poškodoval.
- ❏ Če za električno napajanje tiskalnika uporabljate podaljšek z razdelilnikom, mora biti skupni nazivni tok vseh naprav, priključenih nanj, manjši od nazivnega toka podaljška. Prav tako nazivni tok vseh naprav, priključenih v električno vtičnico, ne sme presegati nazivnega toka vtičnice.
- ❏ Uporabite napajalni kabel, ki ste ga dobili s tem izdelkom. Če boste uporabili drug kabel, lahko povzročite požar ali električni udar.
- ❏ Napajalni kabel, priložen temu izdelku, je namenjen samo uporabi s tem izdelkom. Če ga boste uporabili z drugo opremo, lahko povzročite požar ali električni udar.
- ❏ Napajalni kabel mora ustrezati varnostnim standardom v državi, kjer uporabljate tiskalnik.
- ❏ Tiskalnika ne uporabljajte ali shranjujte v okolju, kjer se temperatura in vlažnost hitro spreminjata. Ne izpostavljajte ga neposredni sončni svetlobi, močni svetlobi, virom toplote in čezmerni vlagi ali prahu.
- ❏ Izogibajte se mestom, ki so izpostavljena udarcem in vibracijam.
- ❏ Tiskalnik namestite v bližino stenske vtičnice, kjer lahko po potrebi hitro iztaknete napajalni kabel.
- ❏ Ves računalniški sistem ne sme biti v bližini virov morebitnih elektromagnetnih motenj, kot so zvočniki ali podnožja brezvrvičnih telefonov.
- ❏ Ne uporabljajte električnih vtičnic, upravljanih s stikali ali samodejnimi urami. Prekinitev električnega napajanja lahko izbriše informacije iz pomnilnika tiskalnika ali računalnika. Ne uporabljajte vtičnic, ki so v skupnem električnem krogotoku z močnimi motorji ali drugimi napravami, ki lahko povzročijo nihanje električne napetosti.
- ❏ Uporabite ozemljeno električno vtičnico. Ne uporabljajte električnih vmesnikov.
- ❏ Če nameravate uporabiti stojalo tiskalnika, sledite naslednjim priporočilom:
	- Uporabite stojalo, ki lahko podpira vsaj dvakratno težo tiskalnika.

- Ne uporabite stojala, na katerem bi bil tiskalnik nagnjen. Tiskalnik mora biti vedno v vodoravnem položaju.

- Napajalni kabel tiskalnika in vmesniški kabel namestite tako, da ne motita podajanja papirja. Če je mogoče, kable pritrdite na nogo stojala za tiskalnik.

❏ Ne nameščajte v bližino zaslonov CRT, ki oddajajo močno elektromagnetno sevanje.

#### *Vzdrževanje tiskalnika*

- ❏ Pred čiščenjem tiskalnika iztaknite napajalni kabel, pri čiščenju pa vedno uporabljajte le vlažno krpo.
- ❏ Tiskalnika ne smete politi s tekočino.
- ❏ Tiskalnika ne skušajte popraviti sami, razen tako, kot je izrecno opisano v tem priročniku.
- ❏ Odklopite napajalni kabel tiskalnika in se obrnite na usposobljenega serviserja v naslednjih primerih:
	- i. Če je poškodovan napajalni kabel ali vtikač.
	- ii. Če je v notranjost tiskalnika prodrla tekočina.
	- iii. Če je tiskalnik padel ali če je poškodovano ohišje.
	- iv. Če tiskalnik ne deluje kot običajno ali se način delovanja znatno spremeni.
- ❏ Notranjosti ali okolice tega izdelka ne pršite z razpršili, ki vsebujejo vnetljive pline, ker lahko povzročite požar.
- ❏ Prilagajajte samo nastavitve, opisane v navodilih za uporabo.

❏ Ne dotikajte se belega kabla v notranjosti tiskalnika.

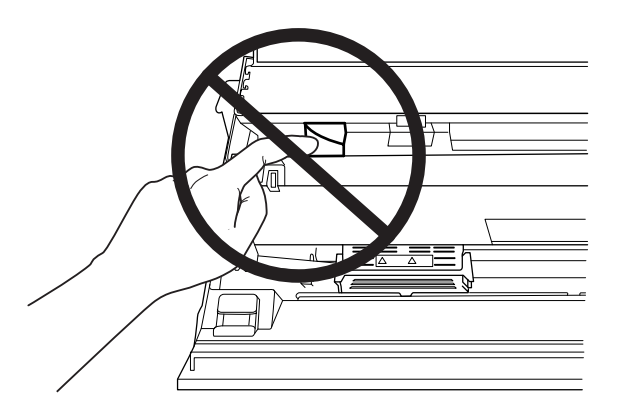

#### *Pri vstavljanju papirja*

- ❏ Uporabljajte knjižice in papir z več kot 60 % odbojnostjo.
- ❏ Če uporabljate hranilno knjižico, v načinu za konfiguracijo privzetih nastavitev nastavite način **Passbook (Kreditna knjižica)** na **On (Vklopi)**, način **Binding (Vezava)** pa na način za vezavo hranilne knjižice.
- ❏ Ne vstavljajte knjižic, ki so zgubane ali imajo strgane šive.
- ❏ Ne uporabljajte knjižic s kovinskimi deli, kot so sponke za spenjač ali kovinske sponke za papir.
- ❏ Ne uporabljajte knjižic z lepljivimi deli, kot so znamke ali nalepke.
- ❏ Ne uporabljajte knjižic, ki vsebujejo strani, manjše od platnic.
- ❏ Ne tiskajte na platnice knjižice. Tiskate lahko samo, ko je knjižica odprta.
- ❏ Če uporabite papir, ki je krajši od 110,0 mm, nastavite smer izmeta papirja na sprednjo stran tiskalnika. Tovarniško privzeta nastavitev je sprednja stran. Več informacij je dostopnih na [http://](http://www.epson.com) [www.epson.com.](http://www.epson.com)
- ❏ V režo ne vstavljajte zmečkanega ali prepognjenega papirja.
- ❏ Papirja ne smete preluknjati v območju od 25,0 do 40,0 mm od levega roba papirja.
- ❏ Uporabljajte tiskalnik z vstavljeno kaseto s trakom. Če tega ne storite, se lahko papir zagozdi.

#### *Uporaba tiskalnika*

❏ Tiskalnika ne uporabljajte ali shranjujte v okolju, kjer se temperatura in vlažnost hitro spreminjata. Ne izpostavljajte ga neposredni sončni svetlobi, močni svetlobi, virom toplote in čezmerni vlagi ali prahu.

- <span id="page-12-0"></span>❏ Prilagajajte samo nastavitve, opisane v uporabniški dokumentaciji. Z nepravilnim prilagajanjem drugih nastavitev lahko povzročite take poškodbe, da bodo potrebna večja popravila pri usposobljenem serviserju.
- ❏ Ko tiskalnik izklopite, pred ponovnim vklopom počakajte vsaj pet sekund, sicer ga lahko poškodujete.
- ❏ Tiskalnika med izvajanjem samopreizkusa ne izklapljajte. Če želite tiskanje ustaviti, pritisnite gumb **Offline** in šele nato izklopite tiskalnik.
- ❏ Napajalnega kabla ne priključite v električno vtičnico z neustrezno napetostjo.
- ❏ Tiskalne glave nikoli ne menjajte sami, ker lahko poškodujete tiskalnik. Pri zamenjavi tiskalne glave je treba pregledati še druge dele tiskalnika.
- ❏ Pri zamenjavi kasete s trakom morate ročno premakniti tiskalno glavo. Če ste tiskalnik pravkar uporabljali, je tiskalna glava morda vroča; preden se je dotaknete, naj se nekaj minut ohlaja.
- ❏ Če pride črnilo v stik s kožo, ga sperite z milom in vodo. Če pride v stik z očmi, jih takoj sperite z vodo.
- ❏ Če nameravate tiskalnik uporabljati v Nemčiji, upoštevajte naslednje: Električna napeljava v stavbi mora biti zavarovana s 16-amperskim tokovnim odklopnikom, da zagotovite ustrezno zaščito tiskalnika pred kratkim stikom in prekomernim tokom. Beim Anschluss des Druckers an die Stromversorgung muss sichergestellt werden, dass die Gebäudeinstallation mit einer 16-A-Sicherung abgesichert ist.

#### *Omejenost uporabe*

Ko se ta izdelek uporablja za namene, ki zahtevajo visoko raven zanesljivosti/varnosti, kot so prevozne naprave, povezane z letalskimi, železniškimi, ladijskimi, avtomobilskimi prevozi itd., naprave za preprečevanje nesreč, različne varnostne naprave itd. ali funkcionalne/precizne naprave itd., se lahko ta izdelek uporablja zgolj ob upoštevanju varnosti pred izpadom in presežkov, da se zagotovi varnost in popolna zanesljivost sistema. Ker ta izdelek ni namenjen uporabi za namene, ki zahtevajo izredno visoko raven zanesljivosti/varnosti, kot so vesoljska oprema, glavna komunikacijska oprema, oprema za nadzor jedrske energije ali medicinska oprema, povezana z neposredno medicinsko oskrbo itd., po lastni presoji ocenite primernost tega izdelka.

## *Za uporabnike v Rusiji, Belorusiji in Kazahstanu*

#### **Informacije za stranke**

Ta model je skladen s tehničnimi predpisi carinske unije »glede varnosti nizkonapetostne opreme« (TP TC 004/2011) in s tehničnimi predpisi carinske unije »glede elektromagnetne združljivosti tehničnih naprav« (TP TC 020/2011)

#### **Izdelovalec:** SEIKO EPSON CORPORATION

Naslov: 3-5, Owa 3-chome, Suwa-shi, Nagano-ken 392-8502 Japonska Telefon: 81-266-52-3131

#### **Uradni predstavnik v SND:**

LLC »EPSON CIS« Naslov: Moskva, 129110, Ul. Schepkina, 42, Bldg. 2a, Fl. 3 Business Center Chaika Plaza Telefon: +7 (495) 777-0355/56 spletna stran: http://www.epson.ru/ e-pošta: info\_CIS@epson.ru

#### MOSKOVSKO ZASTOPSTVO EPSON EUROPE B.V.

Naslov: Moskva, 129110, Ul. Schepkina, 42, Bldg. 2a, Fl. 3 Business Center Chaika Plaza Telefon: +7 (495) 777-0355/56 spletna stran: http://www.epson.ru/

**Mesec in leto izdelave:** označena na izdelku z 8 številkami: LLLL.MM.DD **Država izdelave:** označeno na izdelku

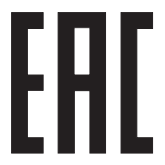

# <span id="page-14-0"></span>Poglavje 1

# *Osnove tiskalnika*

# *Deli tiskalnika*

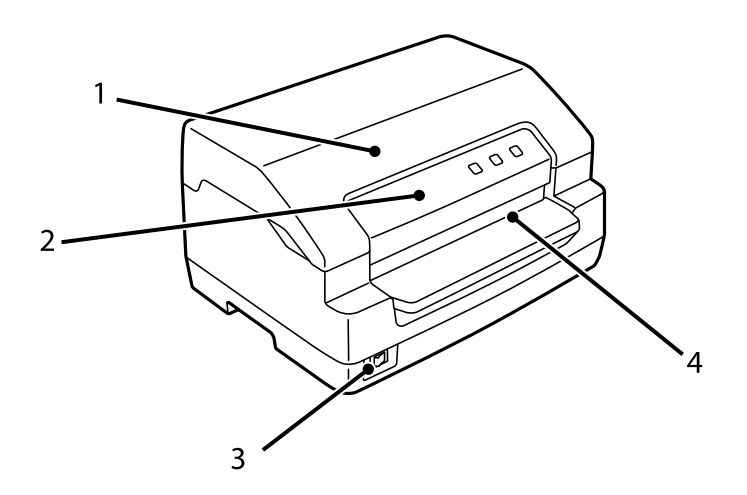

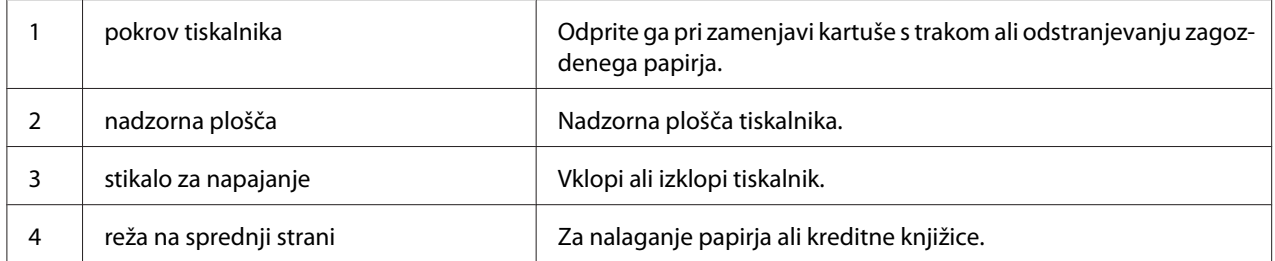

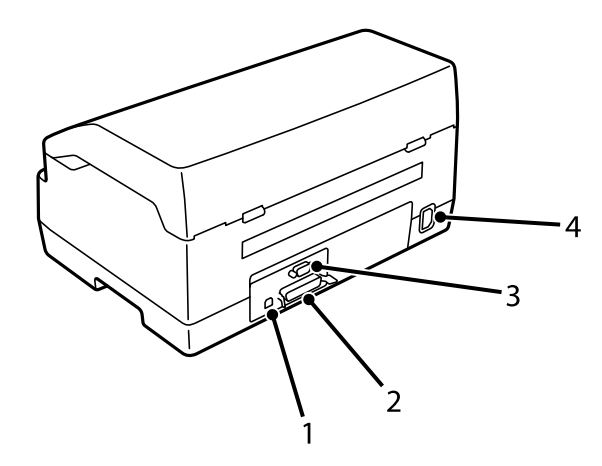

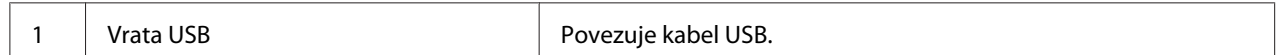

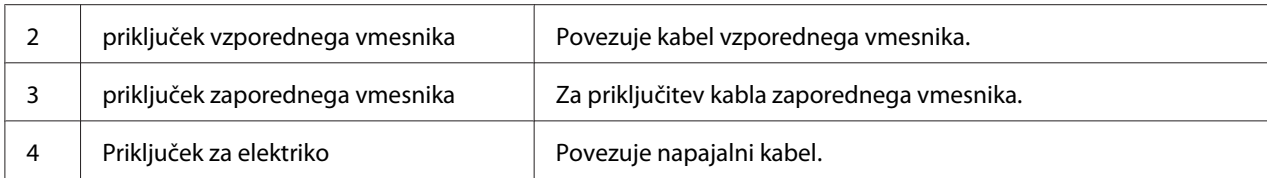

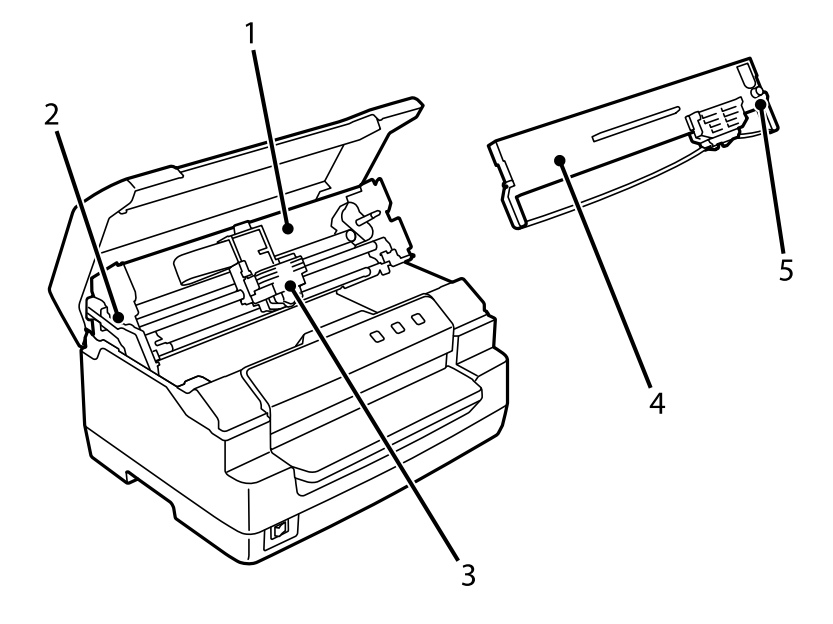

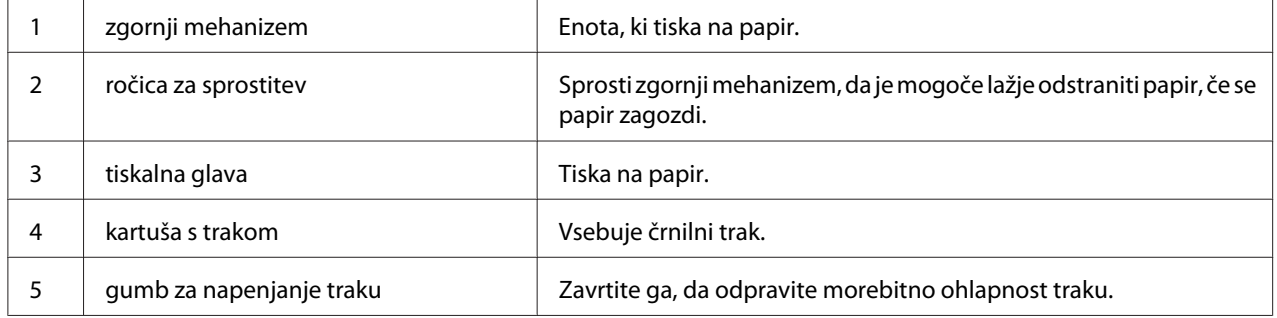

# <span id="page-16-0"></span>*Nadzorna plošča*

# *Gumbi in lučke na nadzorni plošči*

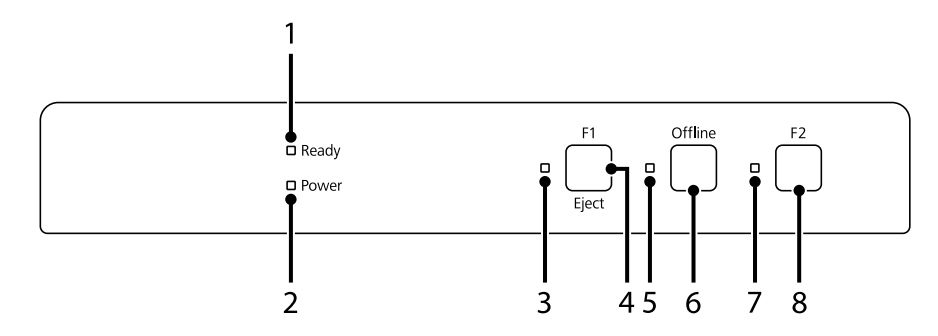

#### *Privzeta tovarniška nastavitev*

Spodnji opis temelji na privzetih tovarniških nastavitvah, funkcije gumbov in lučk pa se lahko razlikujejo od spodnjih opisov, kar je odvisno od nastavitev tiskalnika, konfiguriranih v vašem tiskalniku.

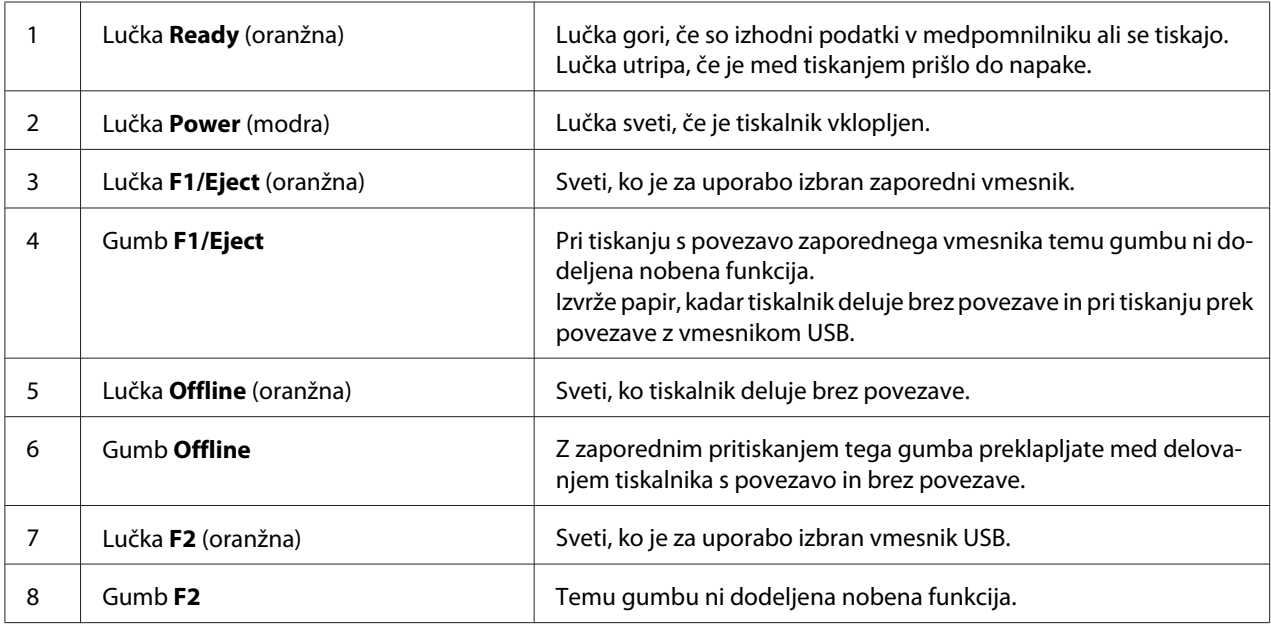

# <span id="page-17-0"></span>*Informacije o potrošnem materialu*

## *Originalna kartuša s trakom družbe Epson*

Ko natisi postanejo bledi, morate zamenjati kartušo s trakom. Originalne kasete s črnilnim trakom Epson so zasnovane in izdelane za uporabo s tiskalnikom Epson. Zagotavljajo pravilno delovanje in dolgo življenjsko dobo tiskalne glave in drugih delov tiskalnika. Izdelki, ki jih ni izdelal Epson, lahko poškodujejo tiskalnik, takšnih okvar pa garancije družbe Epson ne zajemajo.

Številka modela originalnih kartuš s trakom družbe Epson za vaš tiskalnik je natisnjena na nalepki v tiskalniku.

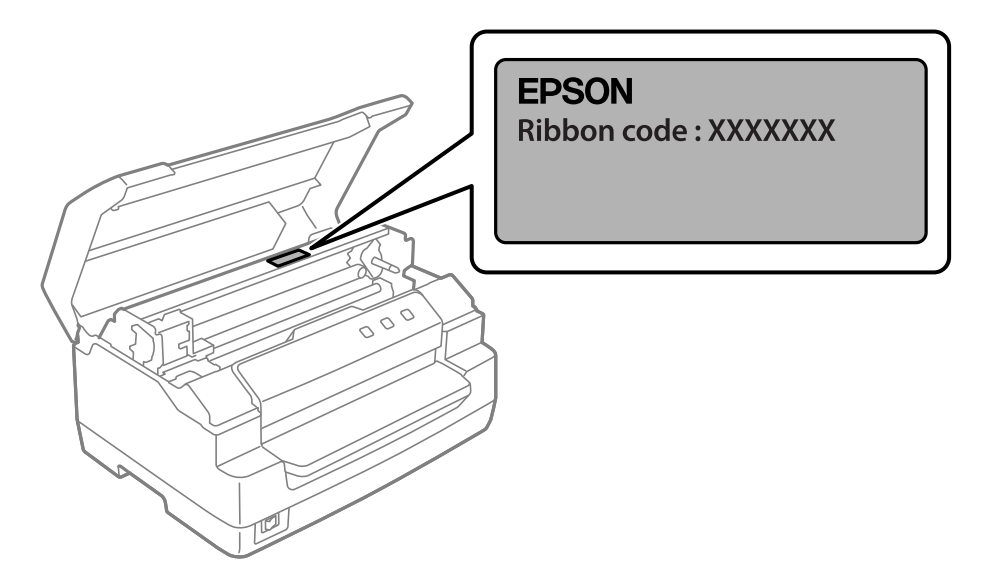

Navodila za zamenjavo kartuše s trakom najdete v poglavju ["Zamenjava kartuše s trakom" na](#page-37-0) [strani 38.](#page-37-0)

<span id="page-18-0"></span>Poglavje 2

# *Delo s papirjem*

# <span id="page-19-0"></span>*Sprejemljivo stanje papirja*

#### !*Previdno:*

❏ *Ne uporabljajte prepognjenega, zgubanega, zvitega, natrganega, umazanega ali žigosanega papirja. Uporabljajte papir, ki ustreza specifikacijam. Če želite podrobne informacije, glejte ["Papir/mediji" na strani 70.](#page-69-0)*

❏ *Na spodnjih ilustracijah je prikazano stanje papirja, ki ga smete oz. ne smete uporabiti v tiskalniku. Uporabljajte le papir, ki je sprejemljiv za vaš tiskalnik.*

*Sprejemljiv*

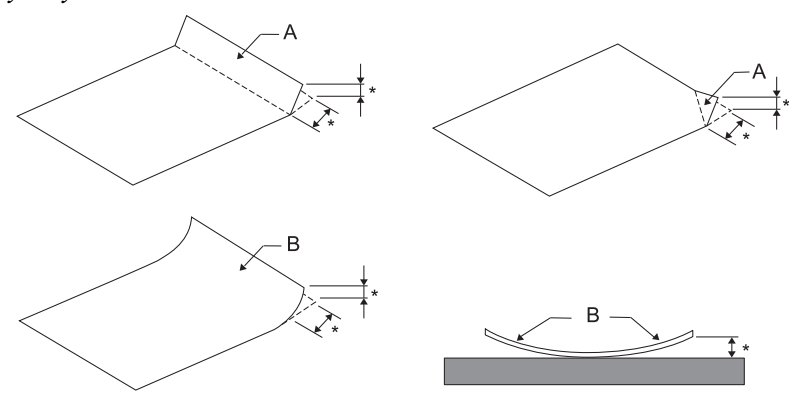

*A: prepognjen B: upognjen \*: 3 mm ali manj*

*Prepognjen ali upognjen papir pred vstavljanjem v tiskalnik poravnajte.*

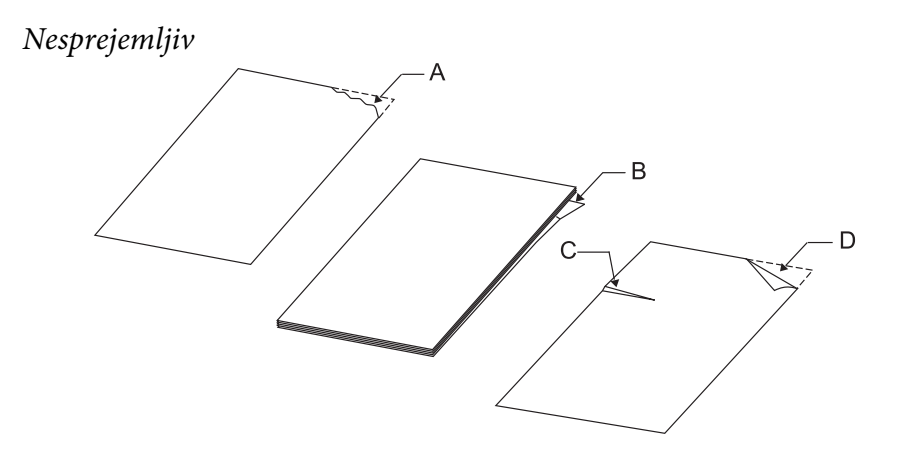

*A: raztrgan B: upognjen*

<span id="page-20-0"></span>*C: naguban D: prepognjen*

# *Vstavljanje knjižic*

### !*Previdno:*

*Uporabljajte tiskalnik z vstavljeno kaseto s trakom. Če tega ne storite, se lahko papir zagozdi.*

Vstavite lahko kreditne knjižice z navpičnim ali vodoravnim pregibom. Pri vstavljanju knjižic ravnajte po spodaj opisanem postopku.

- 1. Vklopite tiskalnik.
- 2. Knjižico odprite na strani, kjer želite tiskati.

#### *Opomba:*

*Preden knjižico vstavite v sprednjo režo, pritisnite na izbočene dele preložene knjižice, da ne bodo debelejši od 0,6 mm. Informacije o debelini knjižic, na katere lahko tiskate, preberite v razdelku ["Papir/mediji" na strani 70.](#page-69-0)*

3. Vstavite knjižico v sprednjo režo tiskalnika tako, da je stran za tiskanje obrnjena navzgor in magnetni trak obrnjen proč od tiskalnika. Sprednji del knjižice mora doseči valj znotraj tiskalnika. Tiskalnik knjižico samodejno premakne v pravilni položaj. Knjižica je sedaj pripravljena za tisk.

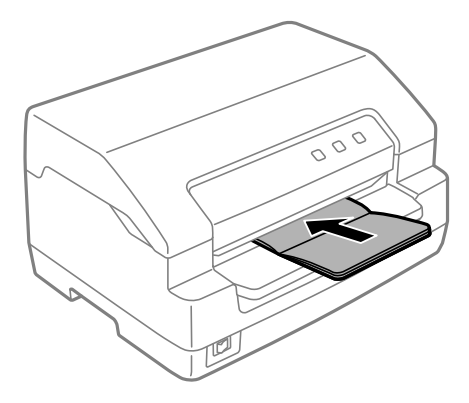

## <span id="page-21-0"></span>!*Previdno:*

❏ *Če uporabljate hranilno knjižico, v načinu za konfiguracijo privzetih nastavitev nastavite način Passbook (Kreditna knjižica) na On (Vklopi), način Binding (Vezava) pa na način za vezavo hranilne knjižice.*

- ❏ *Uporabite knjižico z več kot 60-odstotno odbojnostjo.*
- ❏ *Ne vstavljajte knjižic, ki so zgubane ali imajo strgane šive.*
- ❏ *Ne uporabljajte knjižic s kovinskimi deli, kot so sponke za spenjač ali kovinske sponke za papir.*
- ❏ *Ne uporabljajte knjižic z lepljivimi deli, kot so znamke ali nalepke.*
- ❏ *Ne uporabljajte knjižic, ki vsebujejo strani, manjše od platnic.*
- ❏ *Ne tiskajte na platnice knjižice. Tiskate lahko samo, ko je knjižica odprta.*
- ❏ *Pred tiskanjem vedno zaprite pokrov tiskalnika. Če je pokrov tiskalnika odprt, tiskalnik ne bo tiskal.*
- ❏ *Pri tiskanju navpične hranilne knjižice v načinu USD in načinu HSD mora biti razlika v debelini med desno in levo stranjo največ 1 mm. Če je razlika v debelini večja od 1 mm, bodo natisi morda zamegljeni.*

# *Nalaganje posameznih listov*

# !*Previdno:*

*Uporabljajte tiskalnik z vstavljeno kaseto s trakom. Če tega ne storite, se lahko papir zagozdi.*

Vstavite lahko posamezne liste in posamezne samokopirne večdelne obrazce z največ 7 deli (en izvirnik in šest kopij). Posamezne liste vstavite po postopku, opisanem v nadaljevanju.

1. Vklopite tiskalnik.

2. Posamezni list vstavite v sprednjo režo tako, da je natisljiva stran obrnjena navzgor, njegov zgornji del pa se mora dotakniti valja v notranjosti reže. Tiskalnik nato samodejno naloži papir v pravilen položaj. Sedaj lahko začnete tiskati.

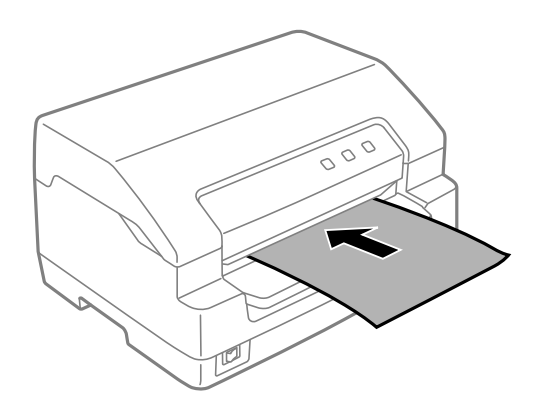

#### *Opomba:*

- ❏ *Uporabite papir z več kot 60-odstotno odbojnostjo.*
- ❏ *Ne vlagajte zvitega ali prepognjenega papirja.*
- ❏ *Papirja ne smete preluknjati v območju od 25,0 do 40,0 mm od levega roba papirja.*
- ❏ *Če uporabite papir, ki je krajši od 110,0 mm, nastavite smer izmeta papirja na sprednjo stran tiskalnika. Tovarniško privzeta nastavitev je sprednja stran. Več informacij je dostopnih na [http://](http://www.epson.com) [www.epson.com](http://www.epson.com).*
- ❏ *Če tiskate na večdelni obrazec, ki je zlepljen na vrhu, ga vstavite z zlepljenim robom naprej.*
- ❏ *Večdelni obrazci ne smejo biti debelejši od 0,53 mm (0,021 palca).*
- ❏ *Pred tiskanjem zaprite pokrov tiskalnika. Če je pokrov odprt, tiskalnik ne bo tiskal.*

# <span id="page-23-0"></span>Poglavje 3

# *Programska oprema tiskalnika*

# *Programska oprema vašega tiskalnika*

#### *Opomba:*

*Če uporabljate tiskalnik, ki je priključen prek vmesnika USB, lahko za tiskanje uporabite programsko opremo družbe Epson v računalniku s sistemom Windows. Za informacije o uporabi tiskalnika prek druge povezave se obrnite na skrbnika.*

Programska oprema družbe Epson vsebuje programsko opremo gonilnika tiskalnika in aplikacijo EPSON Status Monitor 3.

Tiskalniški gonilnik je programska oprema, ki računalniku omogoča nadzor delovanja tiskalnika. Gonilnik tiskalnika morate namestiti, da lahko programi za Windows v celoti izkoristijo zmogljivosti tiskalnika.

Pri namestitvi gonilnika tiskalnika lahko namestite tudi EPSON Status Monitor 3 in druge pripomočke, ki so na disku s programsko opremo.

#### *Opomba:*

- ❏ *Preden nadaljujete, preverite, ali ste gonilnik za tiskalnik res namestili v računalnik.*
- ❏ *Slike zaslonov na naslednjih straneh se morda razlikujejo od dejansko prikazanih na zaslonu, kar je odvisno od različice operacijskega sistema Windows.*

# *Uporaba gonilnika tiskalnika*

Gonilnik tiskalnika odprete v aplikacijah sistema Windows ali meniju Start.

Zasloni in postopki v tem priročniku so večinoma iz sistema Windows 10, razen če je navedeno drugače.

❏ Če do gonilnika dostopite iz programa za Windows, bodo vse nastavitve, ki jih izberete, veljale samo za program, ki ga uporabljate. Več informacij najdete v razdelku ["Dostop do gonilnika](#page-24-0) [tiskalnika iz programov za Windows" na strani 25](#page-24-0).

<span id="page-24-0"></span>❏ Če do gonilnika tiskalnika dostopite iz menija Start, bodo izbrane nastavitve veljale za vse programe. Več informacij najdete v razdelku ["Dostop do gonilnika tiskalnika v meniju Start" na](#page-27-0) [strani 28.](#page-27-0)

Če si želite ogledati nastavitve tiskalniškega gonilnika ali jih spremeniti, preberite razdelek ["Spreminjanje nastavitev tiskalniškega gonilnika" na strani 31](#page-30-0).

#### *Opomba:*

*Čeprav mnogi programi za Windows razveljavijo nastavitve, ki ste jih določili z gonilnikom tiskalnika, jih nekateri ne. Zato morate vedno preveriti, ali nastavitve gonilnika ustrezajo vašim potrebam.*

## *Dostop do gonilnika tiskalnika iz programov za Windows*

Če želite dostopiti do gonilnika iz programa za Windows, sledite tem navodilom:

#### *Opomba:*

*Posnetki zaslona v opisu postopka so iz operacijskega sistema Windows 10. Vsebina zaslona je lahko drugačna, kar je odvisno od operacijskega sistema v vašem računalniku.*

1. Izberite **Print (Natisni)** v meniju »File« (Datoteka) programske opreme, ki jo uporabljate. Preverite, ali je v pogovornem oknu **Print (Natisni)** v razdelku »Select Printer« (Izbira tiskalnika) izbran vaš tiskalnik.

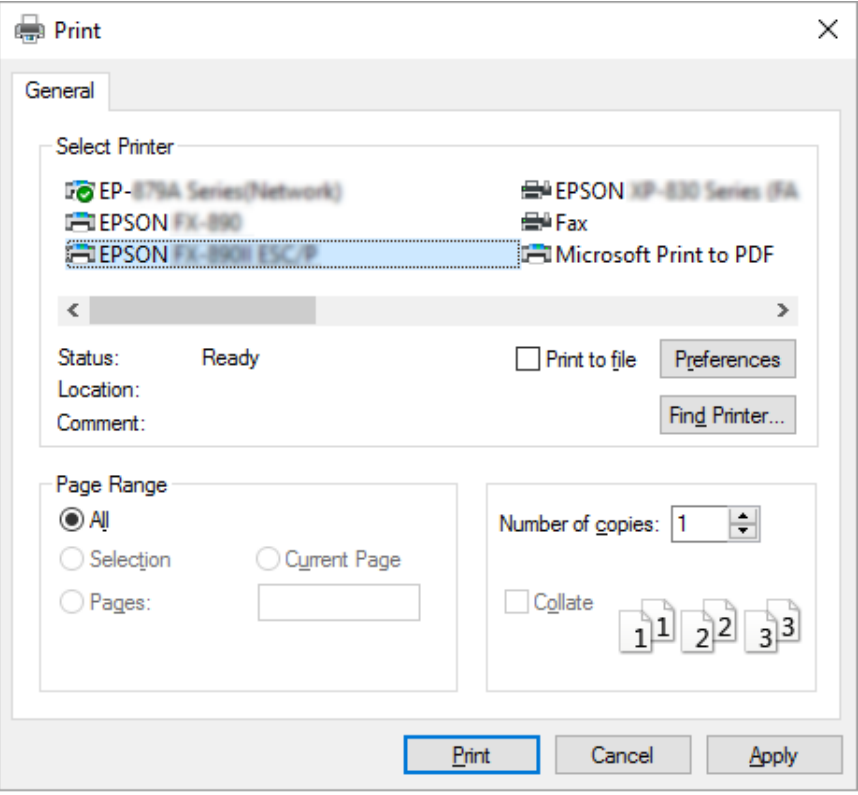

2. Kliknite **Preferences (Nastavitve)**. Odpre se pogovorno okno **Printing Preferences (Nastavitve tiskanja)**, v katerem so meniji **Paper/Quality (Papir in kakovost)**, **Layout (Postavitev)**, **User Defined Paper (Uporab. def. list)** in **Extension Settings (Dodatne nastavitve)**. Na teh karticah so nastavitve tiskalniškega gonilnika.

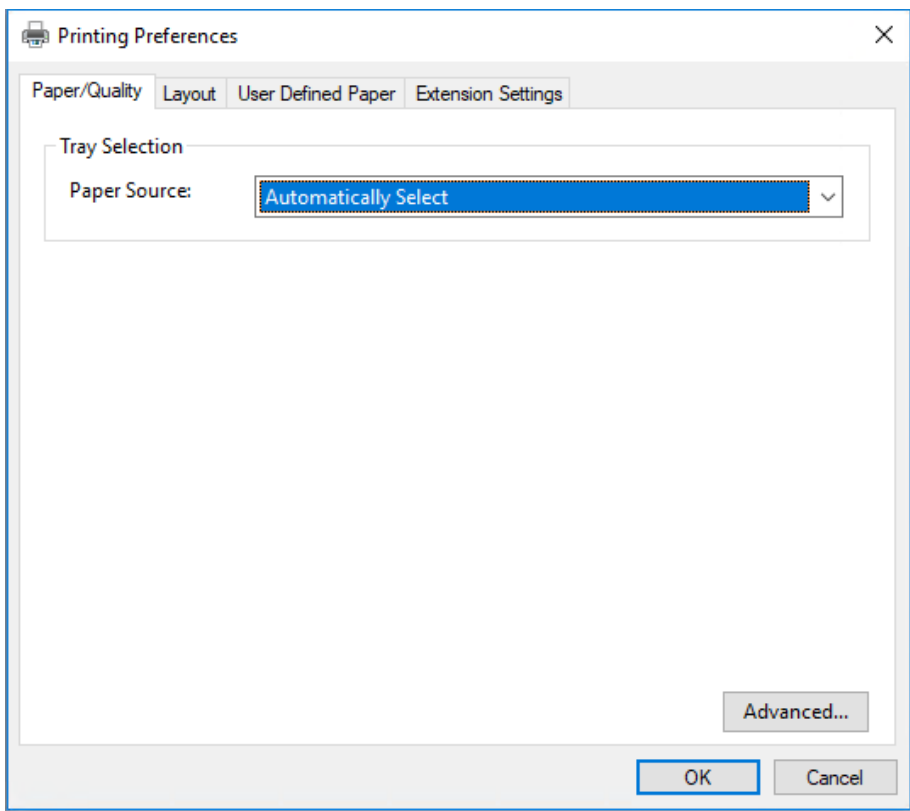

<span id="page-27-0"></span>3. Če si želite kartico ogledati, kliknite njen jeziček na vrhu okna. Če želite nastavitve spremeniti, preberite razdelek ["Spreminjanje nastavitev tiskalniškega gonilnika" na strani 31.](#page-30-0)

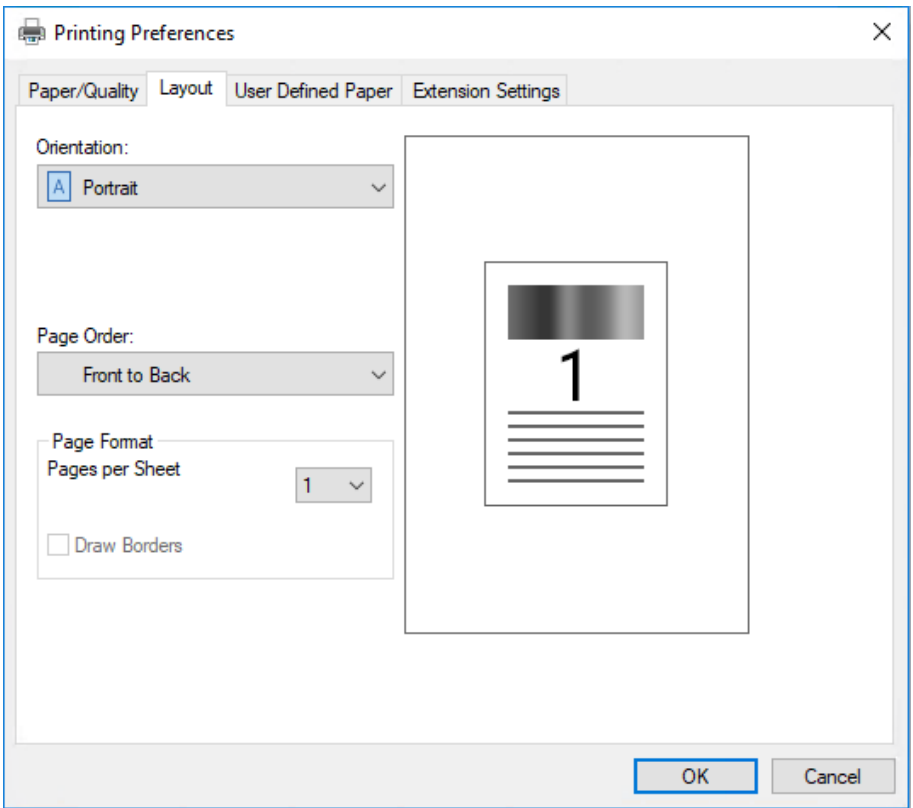

## *Dostop do gonilnika tiskalnika v meniju Start*

Če želite dostopiti do gonilnika tiskalnika iz menija Start, sledite tem navodilom:

#### *Opomba:*

*Posnetki zaslona v opisu postopka so iz operacijskega sistema Windows 10. Vsebina zaslona je lahko drugačna, kar je odvisno od operacijskega sistema v vašem računalniku.*

1. Za Windows 10/Windows Server 2019/Windows Server 2016:

Kliknite gumb **Start**, nato pa izberite **Windows System (Sistemska orodja)** > **Control Panel (Nadzorna plošča)** > **View devices and printers (Ogled naprav in tiskalnikov)** v razdelku **Hardware and Sound (Strojna oprema in zvok)**.

V operacijskem sistemu Windows 8.1/Windows 8/Windows Server 2012 R2/Windows Server 2012:

Kliknite **Desktop (Namizje)** na zaslonu **Start**, premaknite kazalec miške v zgornji desni kot zaslona ter kliknite »Settings« (Nastavitve) in **Control Panel (Nadzorna plošča)**. Nato kliknite **View devices and printers (Ogled naprav in tiskalnikov)** v kategoriji **Hardware and Sound (Strojna oprema in zvok)**.

V operacijskem sistemu Windows 7/Windows Server 2008 R2: Kliknite **Start** in nato **Devices and Printers (Naprave in tiskalniki)**.

V operacijskem sistemu Windows Vista/Windows Server 2008:

Kliknite **Start**, **Control Panel (Nadzorna plošča)**, **Hardware and Sound (Strojna oprema in zvok)** in nato **Printers (Tiskalniki)**.

V operacijskem sistemu Windows XP/Windows Server 2003 R2/Windows Server 2003: Kliknite **Start** in nato **Printers and Faxes (Tiskalniki in faksi)**.

2. Z desno tipko miške kliknite ikono tiskalnika in nato kliknite **Printing Preferences (Nastavitve tiskanja)**. Na zaslonu so prikazani meniji **Paper/Quality (Papir in kakovost)**, **Layout (Postavitev)**, **User Defined Paper (Uporab. def. list)** in **Extension Settings (Dodatne nastavitve)**. Na teh karticah so nastavitve tiskalniškega gonilnika.

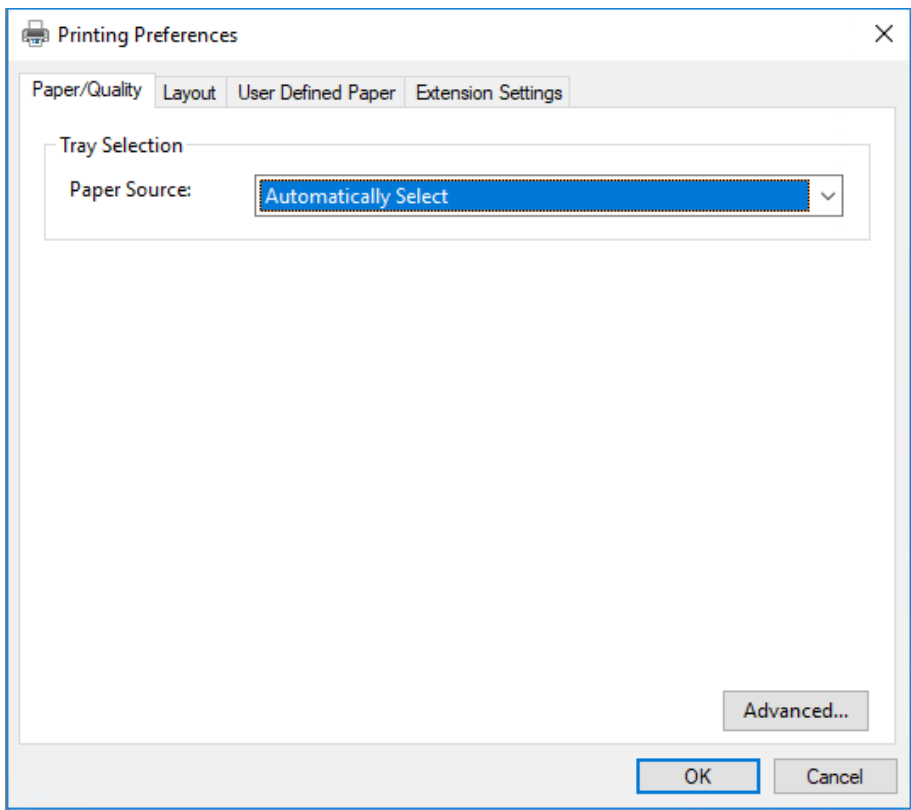

<span id="page-30-0"></span>Ko v meniju, ki se odpre, če z desno tipko miške kliknete ikono tiskalnika, izberete **Printer properties (Lastnosti tiskalnika)**, se odpre okno **Properties (Lastnosti)**, v katerem so meniji z nastavitvami gonilnika tiskalnika.

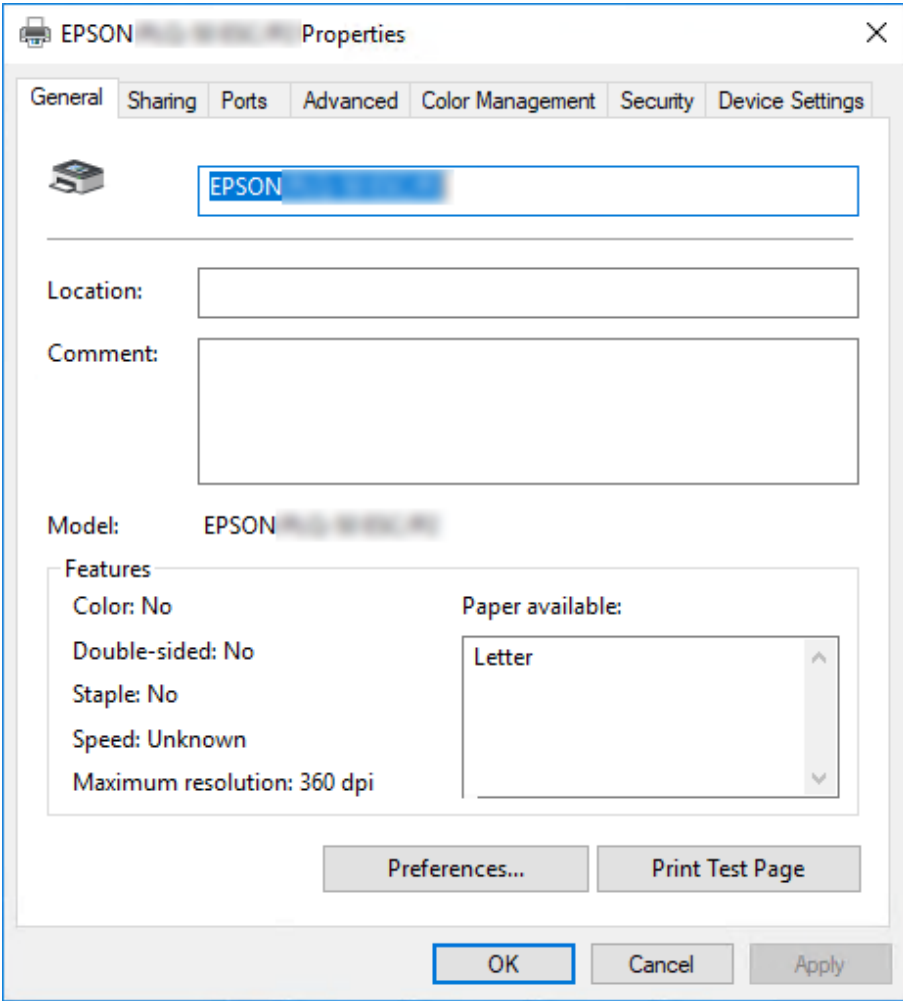

3. Če si želite kartico ogledati, kliknite njen jeziček na vrhu okna. Več o tem preberite v razdelku ["Pregled nastavitev tiskalniškega gonilnika" na strani 32.](#page-31-0)

## *Spreminjanje nastavitev tiskalniškega gonilnika*

V gonilniku tiskalnika sta na voljo dva menija, v katerih lahko spremenite nastavitve gonilnika tiskalnika: **Layout (Postavitev)** in **Paper/Quality (Papir in kakovost)**. Nastavitve lahko spremenite tudi na kartici Utility v programski opremi tiskalnika. Pregled nastavitev, ki so na voljo, je v razdelku ["Pregled nastavitev tiskalniškega gonilnika" na strani 32](#page-31-0).

#### <span id="page-31-0"></span>*Opomba:*

*V operacijskem sistemu Windows XP/Windows Server 2003 R2/Windows Server 2003 si lahko spletno pomoč ogledate tudi tako, da z desno tipko miške kliknete element v gonilniku in izberete možnost What's this? (Kaj je to?).*

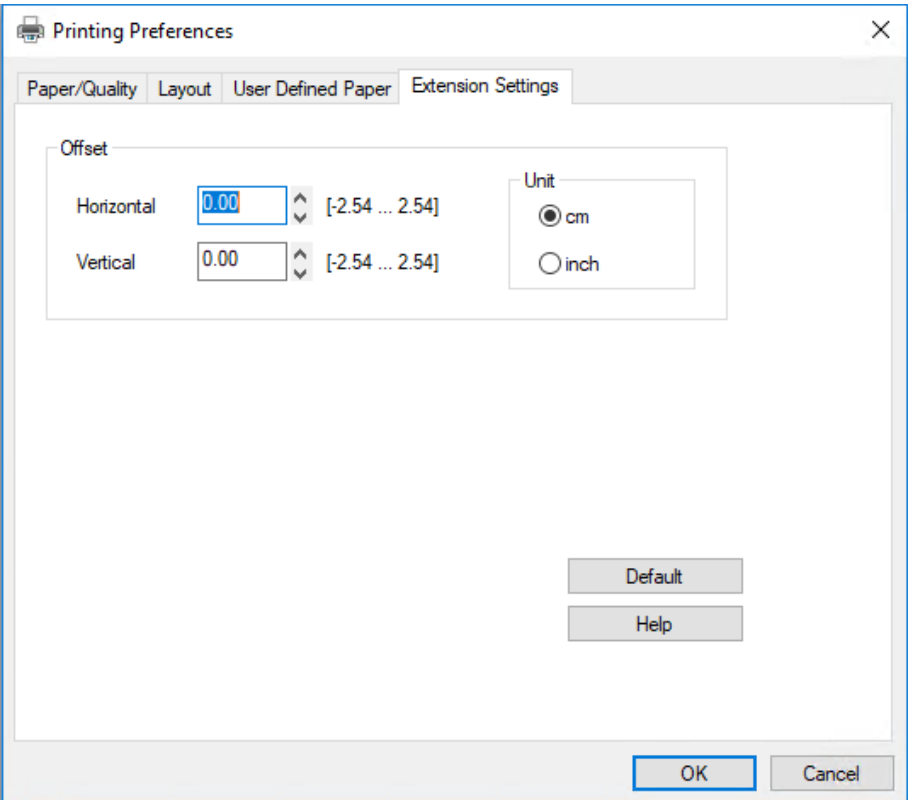

Kliknite gumb **Help (Pomoč)** na zaslonu gonilnika tiskalnika.

Ko izberete nastavitve tiskalniškega gonilnika, kliknite **OK (V redu)**, da nastavitve uveljavite, ali **Cancel (Prekliči)**, da spremembe prekličete.

Ko ste preverili nastavitve tiskalniškega gonilnika in opravili potrebne spremembe, lahko začnete tiskati.

# *Pregled nastavitev tiskalniškega gonilnika*

V spodnji tabeli so prikazane nastavitve gonilnika tiskalnika sistema Windows. Upoštevajte, da nekatere nastavitve niso na voljo za vse različice operacijskega sistema Windows. Več podrobnosti poiščite v funkciji **Help (Pomoč)** tiskalniškega gonilnika.

# <span id="page-32-0"></span>*Nastavitve tiskanja*

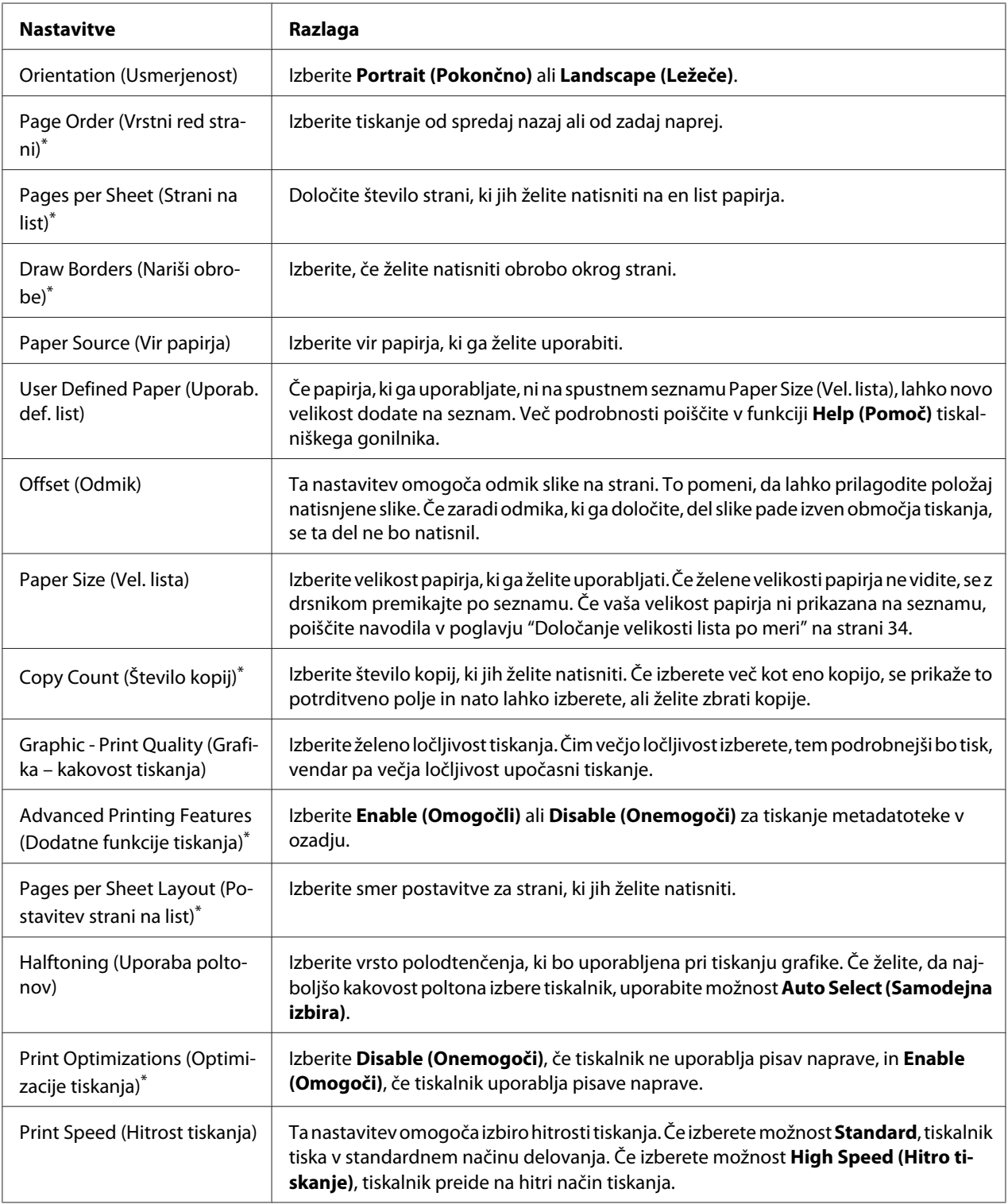

<span id="page-33-0"></span>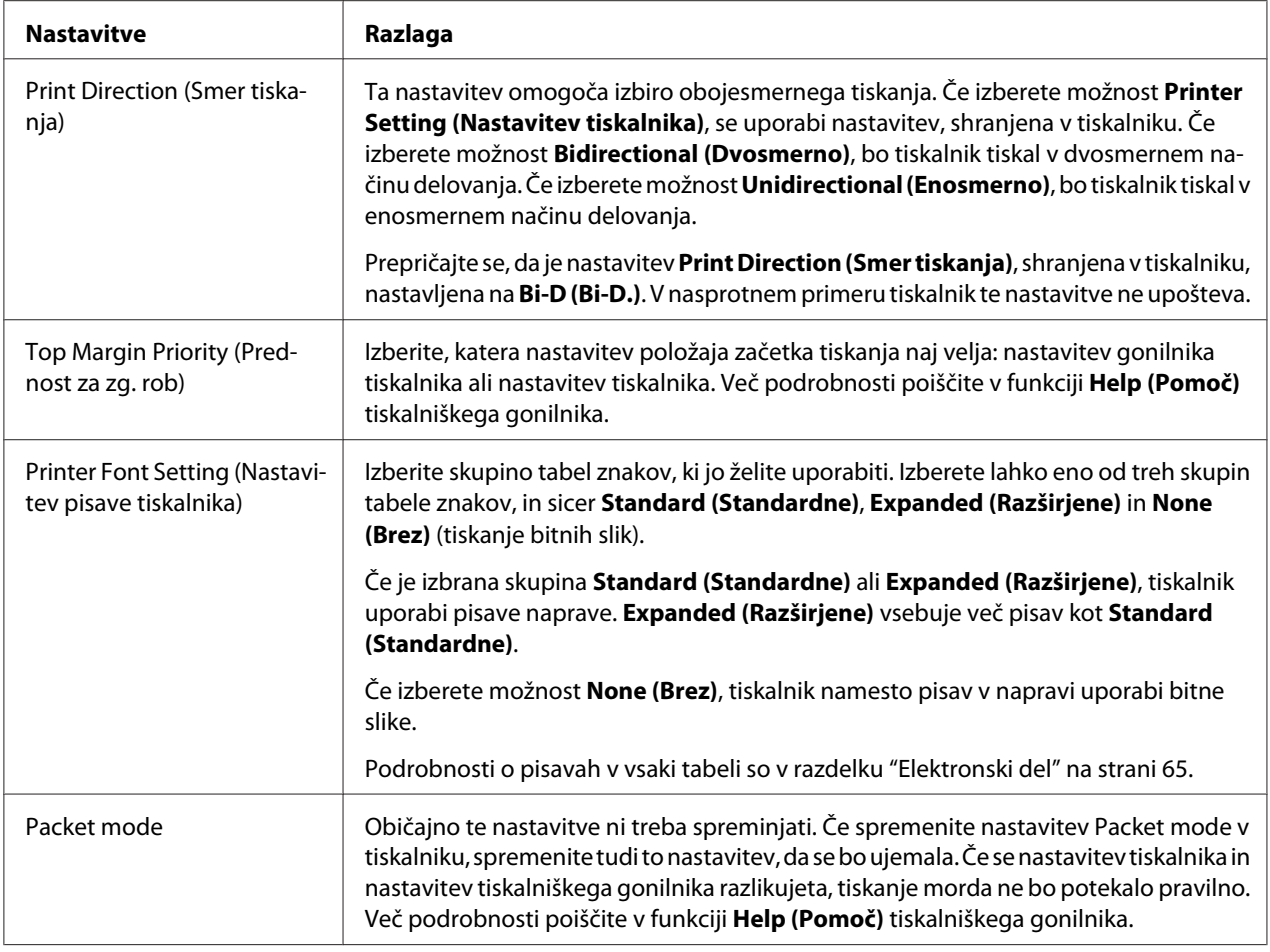

\* Za podrobnosti si oglejte pomoč za Windows.

#### *Določanje velikosti lista po meri*

Če papirja, ki ga uporabljate, ni na spustnem seznamu Paper Size (Vel. lista), lahko novo velikost dodate na seznam.

1. Za Windows 10/Windows Server 2019/Windows Server 2016:

Kliknite gumb **Start**, nato pa izberite **Windows System (Sistemska orodja)** > **Control Panel (Nadzorna plošča)** > **View devices and printers (Ogled naprav in tiskalnikov)** v razdelku **Hardware and Sound (Strojna oprema in zvok)**.

<span id="page-34-0"></span>V operacijskem sistemu Windows 8.1/Windows 8/Windows Server 2012 R2/Windows Server 2012:

kliknite **Desktop (Namizje)** na zaslonu Start, premaknite kazalec v zgornji desni rob zaslona, kliknite **Settings (Nastavitve)** in nato **Control Panel (Nadzorna plošča)**. Nato kliknite **View devices and printers (Ogled naprav in tiskalnikov)** v kategoriji **Hardware and Sound (Strojna oprema in zvok)**.

V operacijskem sistemu Windows 7/Windows Server 2008 R2: Kliknite **Start** in nato **Devices and Printers (Naprave in tiskalniki)**.

V operacijskem sistemu Windows Vista/Windows Server 2008:

Kliknite **Start**, **Control Panel (Nadzorna plošča)**, **Hardware and Sound (Strojna oprema in zvok)** in nato **Printers (Tiskalniki)**.

V operacijskem sistemu Windows XP/Windows Server 2003 R2/Windows Server 2003: Kliknite **Start** in nato **Printers and Faxes (Tiskalniki in faksi)**.

- 2. Z desno tipko miške kliknite ikono tiskalnika in nato kliknite **Printing Preferences (Nastavitve tiskanja)**.
- 3. Izberite kartico **User Defined Paper (Uporabniško določen papir)**.
- 4. V polje Paper Size (Vel. lista) vnesite velikost papirja.
- 5. Kliknite **Apply (Uporabi)** in nato **OK (V redu)**.

#### *Opomba:*

*Več podrobnosti poiščite v funkciji Help tiskalniškega gonilnika.*

# *Odstranjevanje programske opreme za tiskalnik*

Če želite tiskalniški gonilnik znova namestiti ali ga nadgraditi, morate odstraniti že nameščenega.

#### *Opomba:*

*Če pripomoček EPSON Status Monitor 3 odstranjujete v večuporabniškem okolju operacijskega sistema Windows XP/Windows Server 2003 R2/Windows Server 2003, pred tem odstranite ikono bližnjice iz vseh odjemalskih računalnikov. Ikono bližnjice odstranite tako, da počistite potrditveno polje Shortcut Icon (Ikona bližnjice) v pogovornem oknu Monitoring Preferences (Možnosti spremljanja).*

# <span id="page-35-0"></span>*Odstranjevanje gonilnika tiskalnika in pripomočka EPSON Status Monitor 3*

- 1. Izklopite tiskalnik.
- 2. Končajte vse delujoče programe.
- 3. Odprite **Control Panel (Nadzorna plošča)**:
	- ❏ Windows 10/Windows Server 2019/Windows Server 2016

Kliknite gumb **Start** in izberite **Windows System (Sistemska orodja)** > **Control Panel (Nadzorna plošča)**.

❏ Windows 8.1/Windows 8/Windows Server 2012 R2/Windows Server 2012

#### Izberite **Desktop (Namizje)** > **Settings (Nastavitve)** > **Control Panel (Nadzorna plošča)**.

❏ Windows 7/Windows Vista/Windows XP/Windows Server 2008 R2/Windows Server 2008/ Windows Server 2003 R2/Windows Server 2003

Kliknite gumb za začetni zaslon in izberite **Control Panel (Nadzorna plošča)**.

#### 4. Odprite **Uninstall a program (Odstranitev programa)** (ali **Add or Remove Programs (Dodajanje ali odstranjevanje programov)**):

❏ Windows 10/Windows 8.1/Windows 8/Windows 7/Windows Vista/Windows Server 2019/ Windows Server 2016/Windows Server 2012 R2/Windows Server 2012/Windows Server 2008 R2/Windows Server 2008

Izberite **Uninstall a program (Odstranitev programa)** v **Programs (Programi)**.

❏ Windows XP/Windows Server 2003 R2/Windows Server 2003

Kliknite **Add or Remove Programs (Dodajanje ali odstranjevanje programov)**.

- 5. Izberite programsko opremo, ki jo želite odstraniti.
- 6. Odstranite programsko opremo:
	- ❏ Windows 10/Windows 8.1/Windows 8/Windows 7/Windows Vista/Windows Server 2019/ Windows Server 2016/Windows Server 2012 R2/Windows Server 2012/Windows Server 2008 R2/Windows Server 2008
Kliknite **Uninstall/Change (Odstrani/Spremeni)** ali **Uninstall (Odstrani)**.

❏ Windows XP/Windows Server 2003 R2/Windows Server 2003

Kliknite **Change/Remove (Spremeni/Odstrani)** ali **Remove (Odstrani)**.

#### *Opomba:*

*Če se pojavi okno User Account Control (Nadzor uporabniškega računa), kliknite Continue (Nadaljuj).*

7. Kliknite kartico **Printer Model (Model tiskalnika)**, izberite ikono tiskalnika, ki ga želite odstraniti in kliknite **OK (V redu)**.

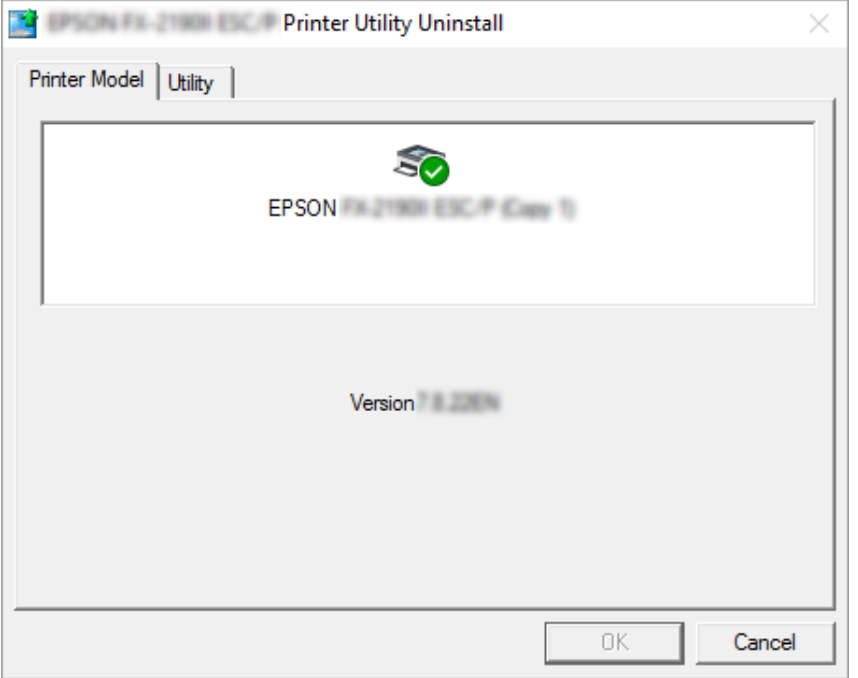

#### *Opomba:*

*Prepričajte se, da na kartici Printer Model (Model tiskalnika) ni izbrana nobena možnost. Odprite zavihek Utility (Pripomoček), izberite EPSON Status Monitor 3 (for EPSON XXXXXX ESC/P) (EPSON Status Monitor 3 (za EPSON XXXXXX ESC/P)) in kliknite OK (V redu). Odstranite lahko samo EPSON Status Monitor 3.*

8. Sledite navodilom na zaslonu.

### <span id="page-37-0"></span>Poglavje 4

# *Vzdrževanje*

## *Zamenjava kartuše s trakom*

### *Zamenjava kartuše s trakom*

Upoštevajte spodnja navodila za namestitev ali zamenjavo kartuše s trakom:

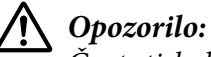

*Če ste tiskalnik pravkar uporabljali, je tiskalna glava morda vroča, zato pred zamenjavo kartuše s trakom počakajte nekaj minut, da se ohladi.*

- 1. Prepričajte se, da je tiskalnik vklopljen.
- 2. Pokrov tiskalnika pridržite na obeh straneh in ga povlecite navzgor, da ga odprete.

Tiskalna glava se premakne v položaj za zamenjavo kartuše s trakom.

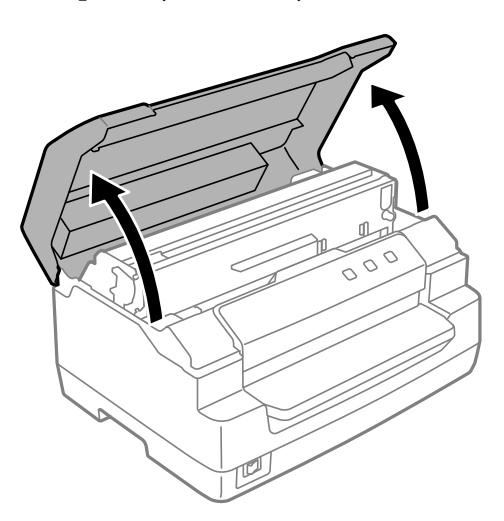

- 3. Izklopite tiskalnik.
- 4. Potisnite ročico za sprostitev, da premaknete zgornji mehanizem navzgor. Ročico potisnite do oznake vodila tako, da se zaskoči na mestu.

### *Opomba:*

*Če se zgornji mehanizem ne zaskoči na mestu, vam lahko pri zamenjavi traku pade na tla.*

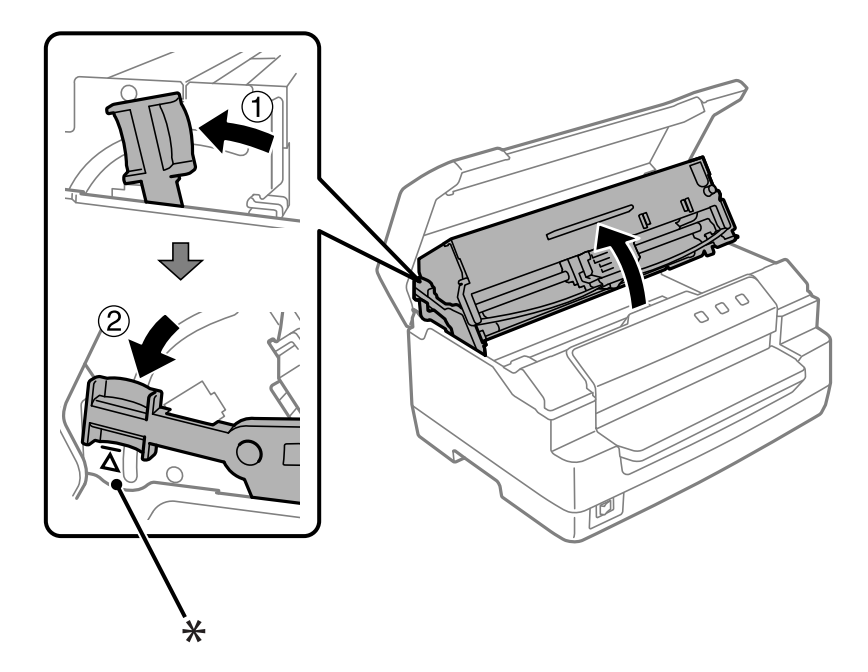

- \*: oznaka vodila
- 5. Tiskalna glava mora biti na sredini tiskalnika.

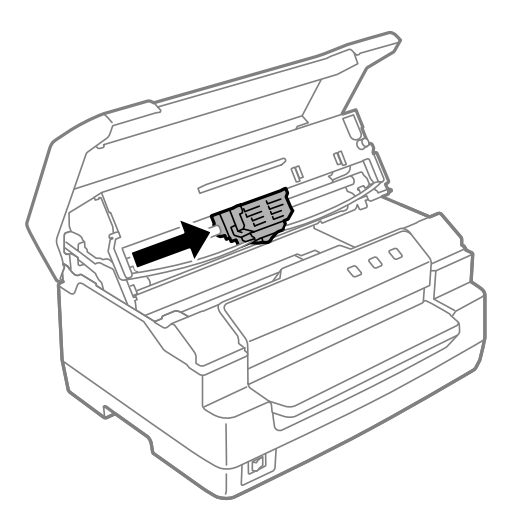

6. Pridržite vodilo traku na obeh straneh in ga vlecite navzdol, dokler ga ne izvlečete iz tiskalne glave.

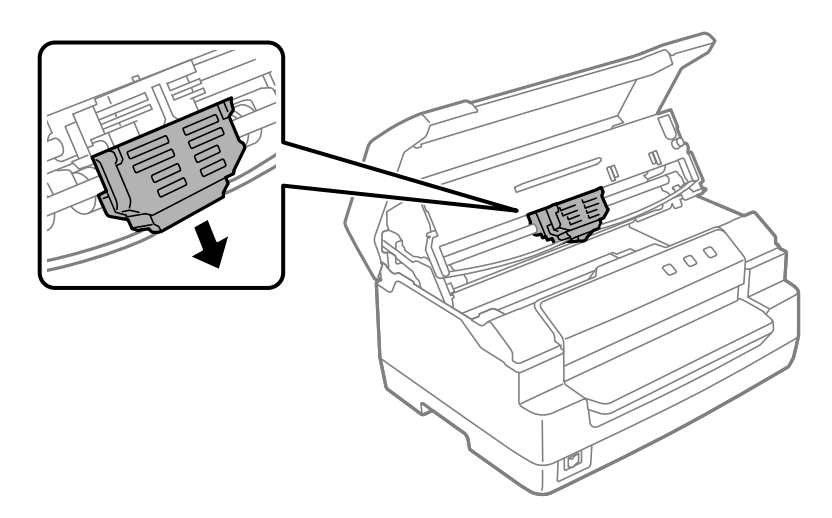

7. Pridržite obe strani kartuše s trakom z obema rokama in jo zavrtite na plastičnih zatičih. Nato jo vlecite navzgor, dokler je ne izvlečete iz tiskalnika.

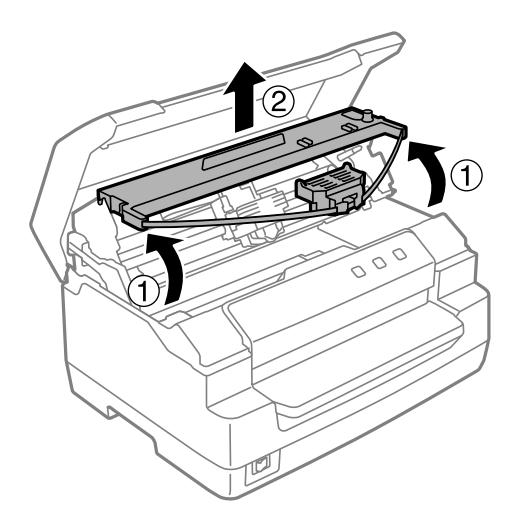

# !*Previdno:*

*Ne dotikajte se belega kabla v notranjosti tiskalnika.*

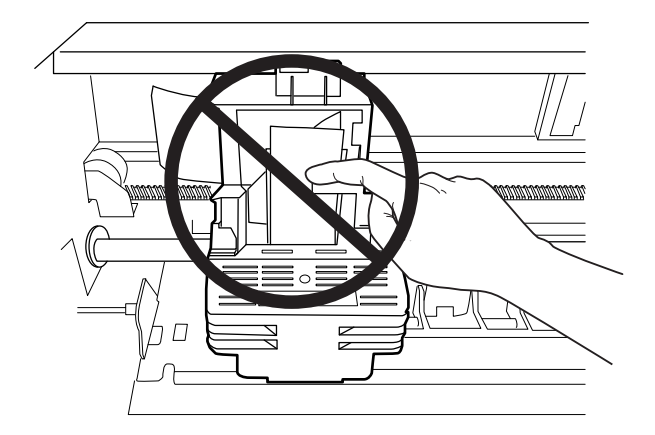

- 8. Odstranite embalažo nove kartuše s trakom.
- 9. Plastične zatiče na kartuši s trakom namestite v reže tiskalnika. Nato pritisnite kaseto, dokler se s klikom ne zaskoči na svoje mesto.

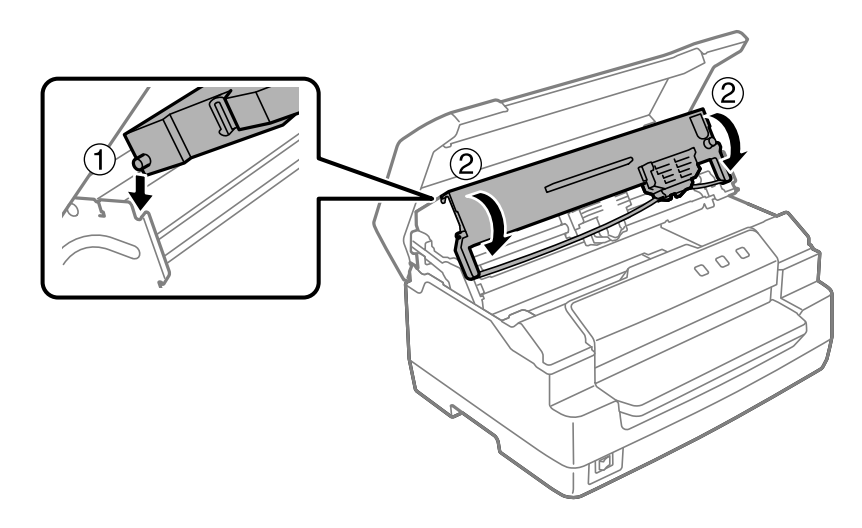

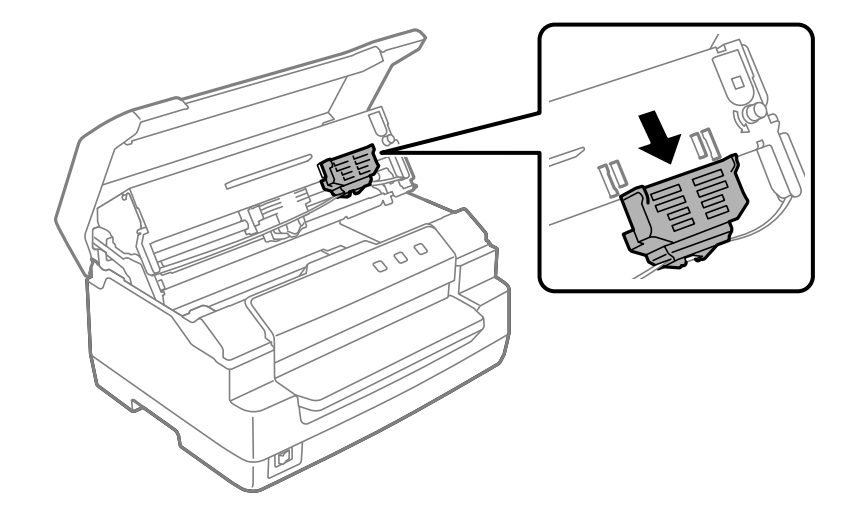

10. Primite vodilo traku na obeh straneh in ga vlecite navzdol, dokler ga ne izvlečete iz kasete.

11. Vodilo traku namestite na dno tiskalne glave in ga potisnite, dokler se s klikom ne zaskoči.

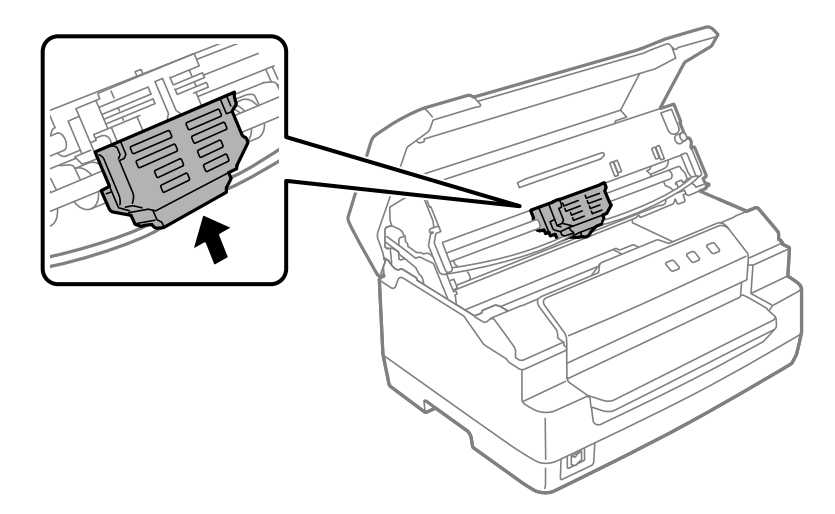

12. Obračajte gumb za napenjanje traku, dokler ni trak pravilno nameščen.

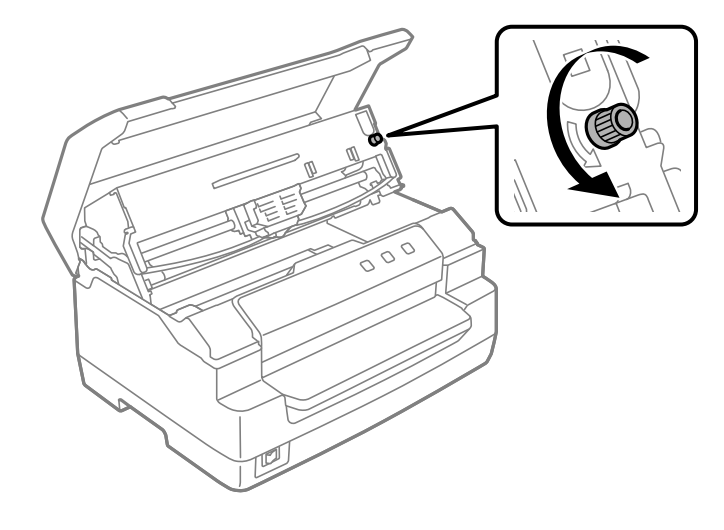

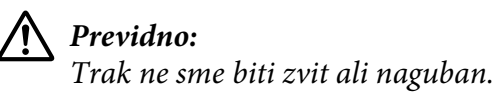

13. Ročico za sprostitev povlecite nazaj, da premaknete zgornji mehanizem v prvotni položaj. Ročico povlecite do oznake vodila tako, da se zaskoči na mestu.

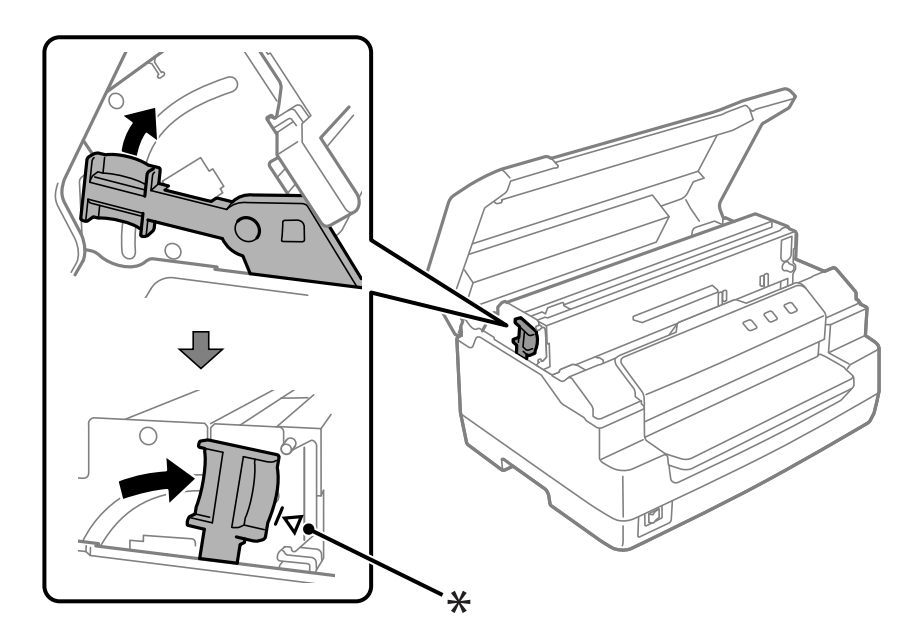

\*: oznaka vodila

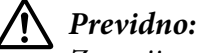

*Zgornji mehanizem morate premakniti tako, da povlečete ročico za sprostitev. Mehanizma ne vlecite z rokami. Tako lahko poškodujete tiskalnik.*

14. Zaprite pokrov tiskalnika.

### *Čiščenje tiskalnika*

Tiskalnik večkrat na leto temeljito očistite, da omogočite njegovo čim boljše delovanje.

Tiskalnik očistite takole:

- 1. Prepričajte se, da v tiskalniku ni naloženega papirja, in nato izklopite tiskalnik.
- 2. Pokrov tiskalnika pridržite na obeh straneh in ga povlecite navzgor, da ga odprete.
- 3. Potisnite ročico za sprostitev, da premaknete zgornji mehanizem navzgor. Ročico potisnite do oznake vodila tako, da se zaskoči na mestu.

#### *Opomba:*

*Če se zgornji mehanizem ne zaskoči na mestu, vam lahko pri čiščenju tiskalnika pade na tla.*

- 4. Z mehko krtačko z ohišja previdno odstranite ves prah in umazanijo.
- 5. Če je ohišje še vedno umazano ali prašno, ga obrišite s čisto mehko krpo, navlaženo v blagi raztopini čistila in vode. Pokrov tiskalnika naj bo zaprt, da preprečite vdor vode v notranjost tiskalnika in sprednjo režo.

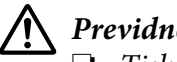

#### !*Previdno:*

- ❏ *Tiskalnika ne čistite z alkoholom ali razredčili. Te kemikalije lahko poškodujejo dele tiskalnika, pa tudi ohišje.*
- ❏ *Bodite previdni in ne zmočite tiskalnega mehanizma ali elektronskih delov.*
- ❏ *Ne uporabljajte trdih ali grobih krtač.*
- ❏ *Notranjosti tiskalnika ne škropite z mazivi. Neprimerna maziva lahko poškodujejo mehanizem tiskalnika. Če menite, da je tiskalni mehanizem treba podmazati, se obrnite na prodajalca tiskalnikov Epson.*

### *Prevoz tiskalnika*

Če morate tiskalnik preseliti, ga skrbno zapakirajte v originalno škatlo in embalažni material.

Pri tem upoštevajte ta navodila:

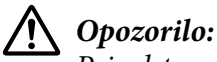

*Pri odstranjevanju kasete s trakom boste morali ročno premakniti tiskalno glavo. Če ste tiskalnik pravkar uporabljali, je tiskalna glava morda vroča; preden se je dotaknete, naj se nekaj minut ohlaja.*

- 1. Iz tiskalnika odstranite papir.
- 2. Izklopite tiskalnik.
- 3. Napajalni kabel izklopite iz vtičnice, nato iz tiskalnika iztaknite vmesniški kabel.
- 4. Prepričajte se, da tiskalna glava ni vroča. Nato odstranite kartušo s črnilom po postopku, opisanem v razdelku ["Zamenjava kartuše s trakom" na strani 38.](#page-37-0)
- 5. Prepričajte se, ali je pokrov tiskalnika zaprt.
- 6. Tiskalnik, kaseto s trakom in napajalni kabel zapakirajte v prvotno ovojnino in jih zložite v originalno škatlo tiskalnika.

# <span id="page-45-0"></span>Poglavje 5 *Odpravljanje težav*

### *Opredelitev težave*

Težave s tiskalnikom najlažje odpravite v dveh preprostih korakih: najprej diagnosticirajte težavo, nato pa uporabite verjetne rešitve, dokler težave ne odpravite.

Informacije, ki jih potrebujete za diagnosticiranje in odpravo najpogostejših težav, si lahko ogledate na nadzorni plošči tiskalnika ali tako, da natisnete stran za samopreizkus. Glejte ustrezna poglavja v nadaljevanju.

Če imate specifično težavo v zvezi s kakovostjo tiskanja, težavo z izpisom, ki ni povezana s kakovostjo tiskanja, težavo pri podajanju papirja ali če tiskalnik sploh ne tiska, preberite ustrezni razdelek v tem poglavju.

Za rešitev težave boste morda morali preklicati tiskanje.

### *Tiskanje trenutnih nastavitev tiskalnika*

Težavo boste lažje odkrili tudi, če boste poznali trenutne nastavitve tiskalnika, zlasti način tiskalnika, v katerem deluje tiskalnik.

Upoštevajte spodnja navodila, da preklopite v način za konfiguracijo privzetih nastavitev in natisnete trenutne privzete nastavitve tiskalnika:

#### *Opomba:*

- ❏ *Pred vklopom načina delovanja za določanje privzetih nastavitev pripravite list papirja velikosti A4.*
- ❏ *Vsakič, ko tiskalnik izvrže natisnjen list iz reže na sprednji strani, morate vstaviti nov list papirja.*
- ❏ *Pred tiskanjem vedno zaprite pokrov tiskalnika. Če je pokrov tiskalnika odprt, tiskalnik ne bo tiskal.*
- 1. Izklopite tiskalnik.

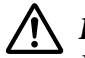

#### !*Previdno:*

*Ko tiskalnik izklopite, pred ponovnim vklopom počakajte vsaj pet sekund, sicer ga lahko poškodujete.*

- 2. Vklopite tiskalnik ter istočasno držite gumba **F1/Eject** in **F2** na nadzorni plošči.
- 3. Ko se vklopi lučka **Ready**, vstavite list papirja A4 v režo na sprednji strani. Tiskalnik natisne številko različice in izbrani jezik, ki je odvisen od lokacije, za meni privzetih nastavitev. Izbrani jezik je podčrtan. Jezik izberite z gumbom **F1/Eject**. Pritisnite **F2**, da nastavite jezik.
- 4. Tiskalnik natisne sporočilo z vprašanjem, ali želite natisniti trenutne nastavitve. Pritisnite gumb **F2** za začetek tiskanja. Nastavitev, ki je trenutno izbrana za vsak element, je podčrtana.
- 5. Izklopite tiskalnik, da zaprete način za konfiguracijo privzetih nastavitev.

### *Ogled indikatorjev napak*

Splošne težave s tiskalnikom lahko prepoznate po lučkah na nadzorni plošči. Če tiskalnik preneha delovati in ena ali več lučk na nadzorni plošči sveti ali utripa oziroma tiskalnik piska, si pri iskanju vzroka in odpravljanju težave pomagajte s spodnjo tabelo. Če težave ne morete rešiti s pomočjo te tabele, preberite razdelek ["Težave in rešitve" na strani 48.](#page-47-0)

Če težave ne morete rešiti s pomočjo te tabele, preberite razdelek ["Težave in rešitve" na strani 48](#page-47-0).

#### *Opomba:*

*Tiskalnik zapiska enkrat, če pritisnete gumb na nadzorni plošči, ustrezna funkcija pa ni na voljo.*

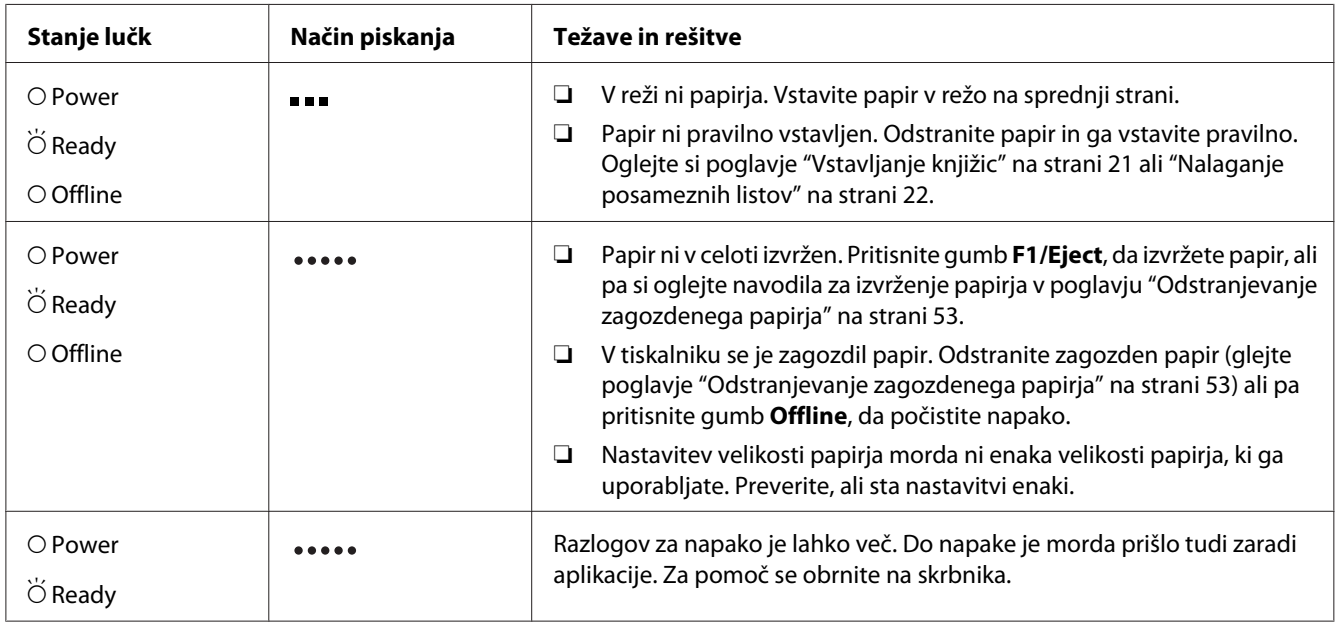

<span id="page-47-0"></span>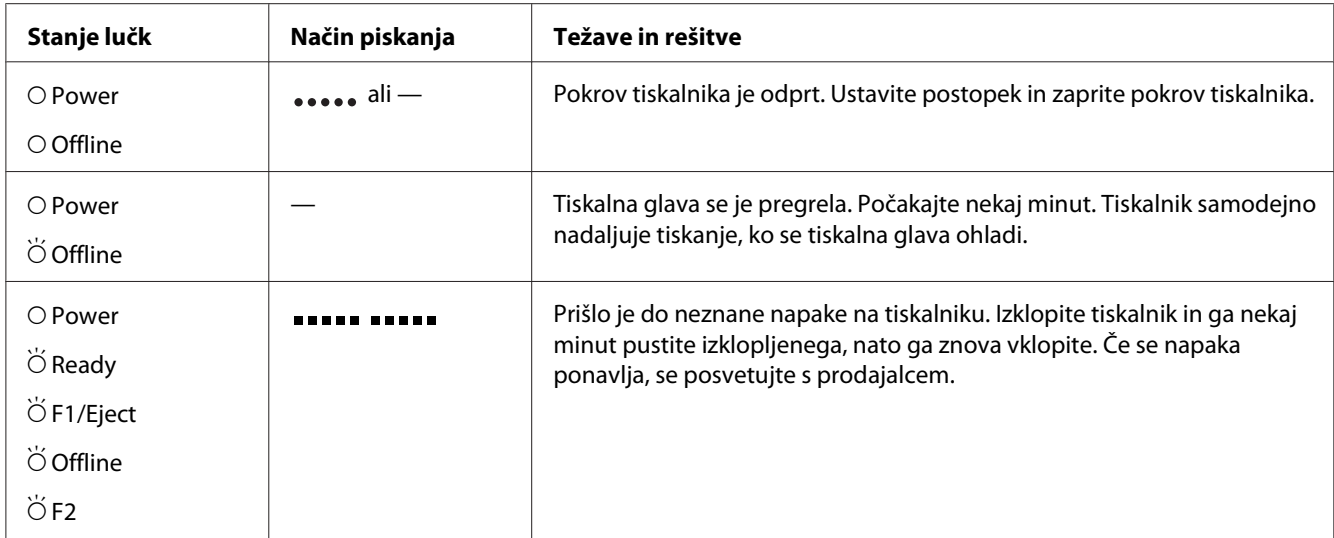

 $O =$  sveti,  $\breve{\bigcirc}$  = utripa

 $\bullet$  = kratko zaporedje piskov (trije)

 $\bullet$  = dolgo zaporedje piskov (pet)

 $\bullet$   $\bullet$   $\bullet$   $\bullet$  kratko zaporedje piskov (pet piskov  $\times$ 2)  $\blacksquare$ 

## *Težave in rešitve*

Za večino težav, s katerimi se lahko srečate pri uporabi tiskalnika, je mogoče najti preprosto rešitev.

Delovanje tiskalnika lahko preverite tako, da izvedete samopreizkus. Preberite razdelek ["Tiskanje](#page-54-0) [preskusne strani za samopreizkus" na strani 55](#page-54-0). Če se samopreizkus izvede pravilno, težave verjetno povzročajo računalnik, programska oprema ali vmesniški kabel. Če se samopreizkus ne izvede pravilno, se obrnite na prodajalca ali pooblaščenega serviserja.

### *Napajanje*

#### *Napajanja ni*

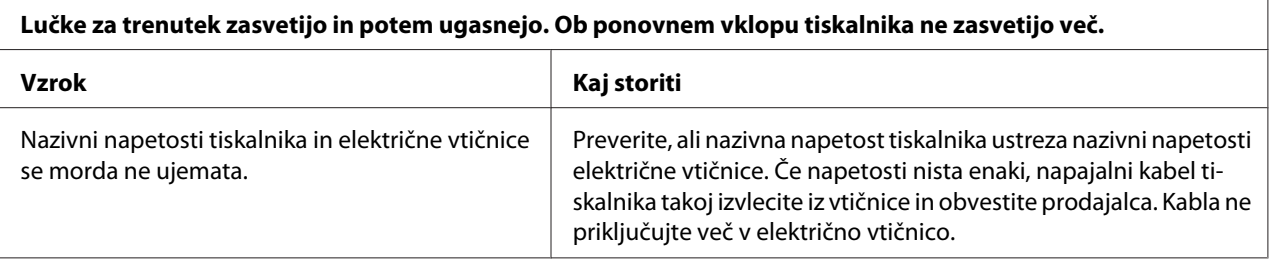

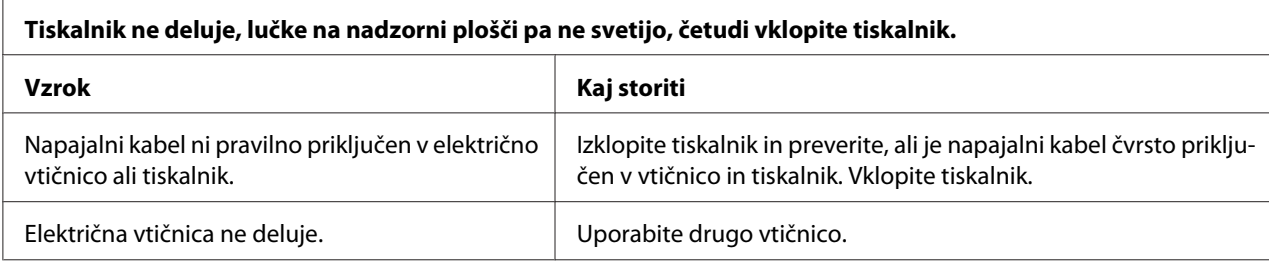

# *Tiskanje*

### *Težave s kakovostjo tiskanja ali izpisa*

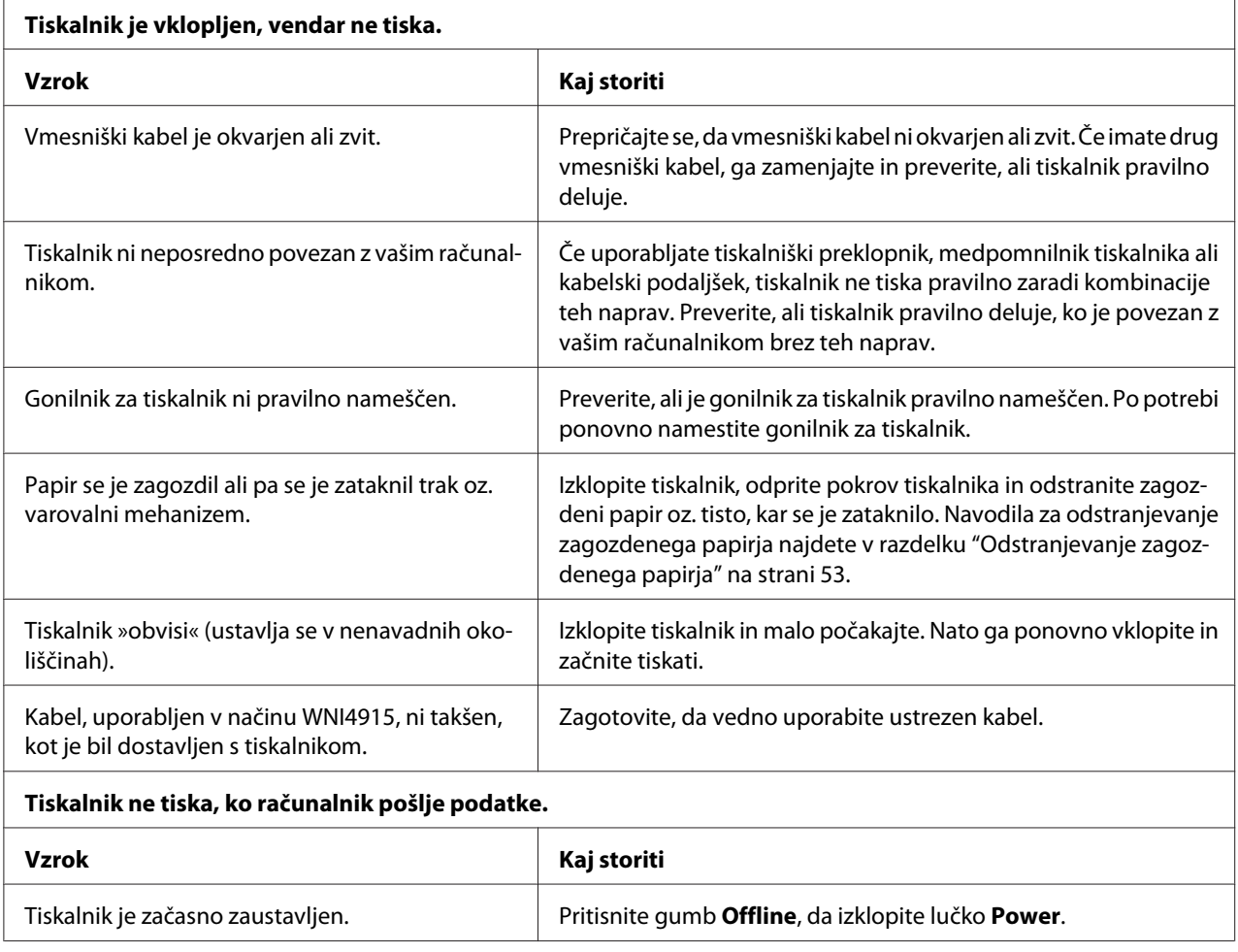

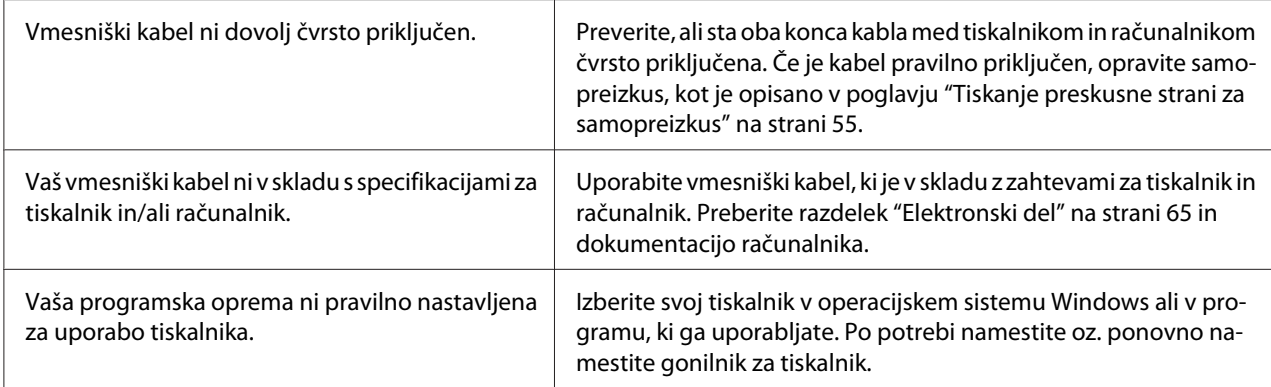

#### **Tiskalnik oddaja zvoke, vendar se nič ne tiska ali pa se tiskanje nenadoma ustavi.**

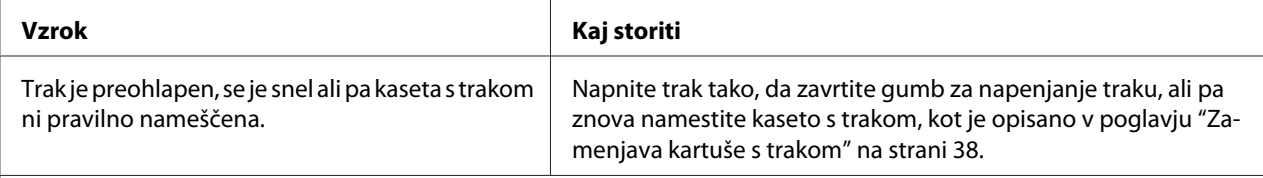

#### **Izpis je bled.**

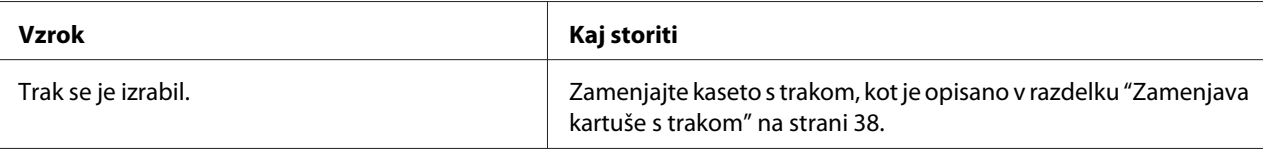

#### **Izpis je bled.**

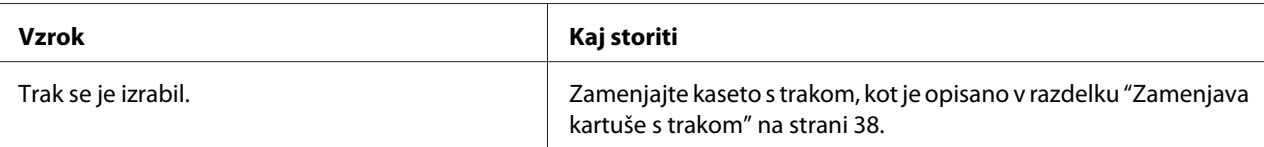

#### **Del izpisa manjka ali pa na različnih mestih manjkajo pike.**

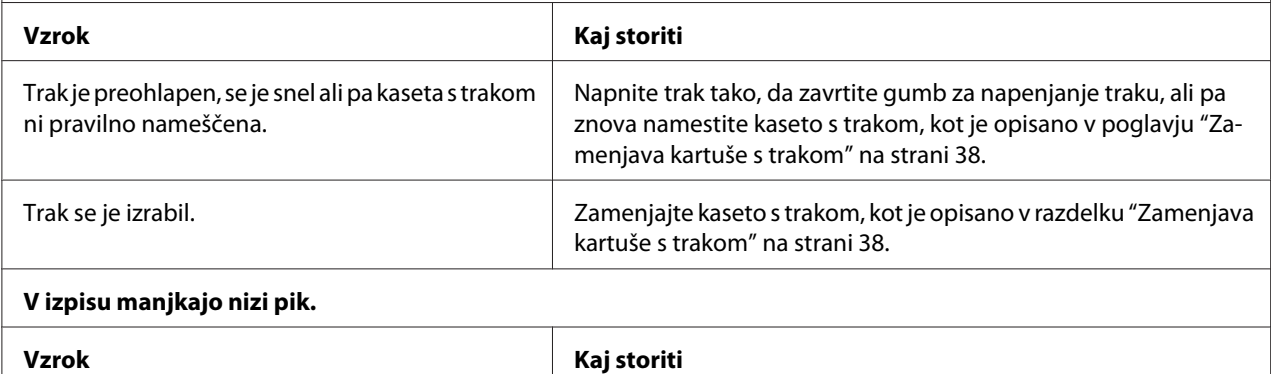

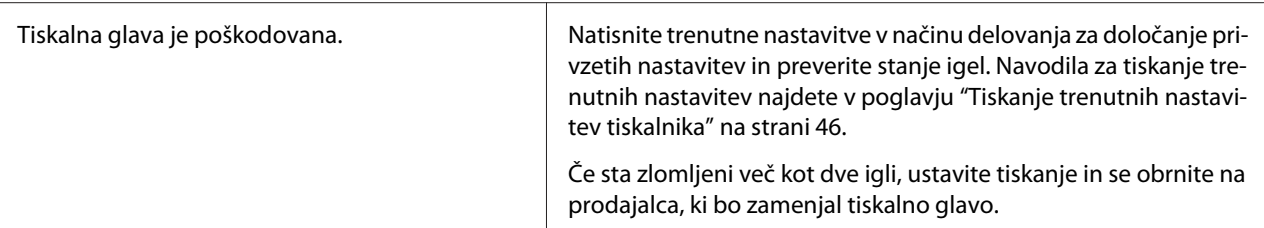

#### **Previdno:**

Tiskalne glave nikoli ne menjajte sami, ker lahko poškodujete tiskalnik. Pri zamenjavi tiskalne glave je treba pregledati še druge dele tiskalnika.

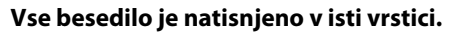

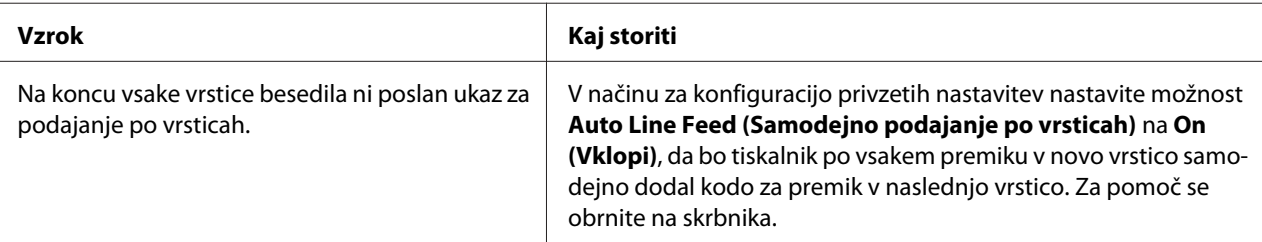

#### **Na izpisu so dodatne prazne vrstice med vrsticami besedila.**

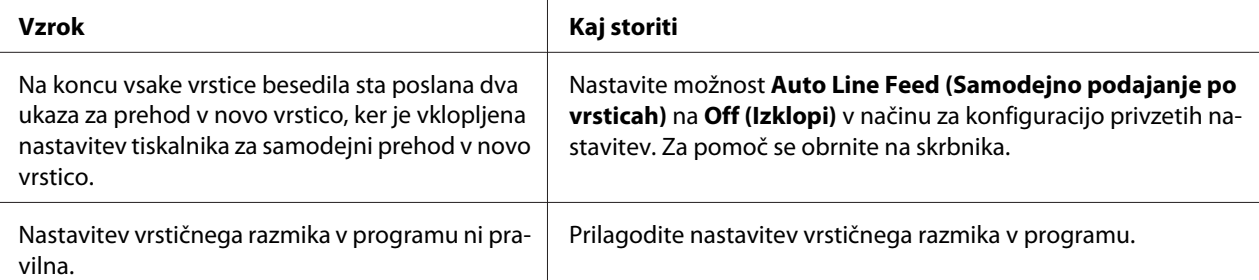

#### **Tiskalnik natisne nenavadne simbole, napačno pisavo ali druge neustrezne znake.**

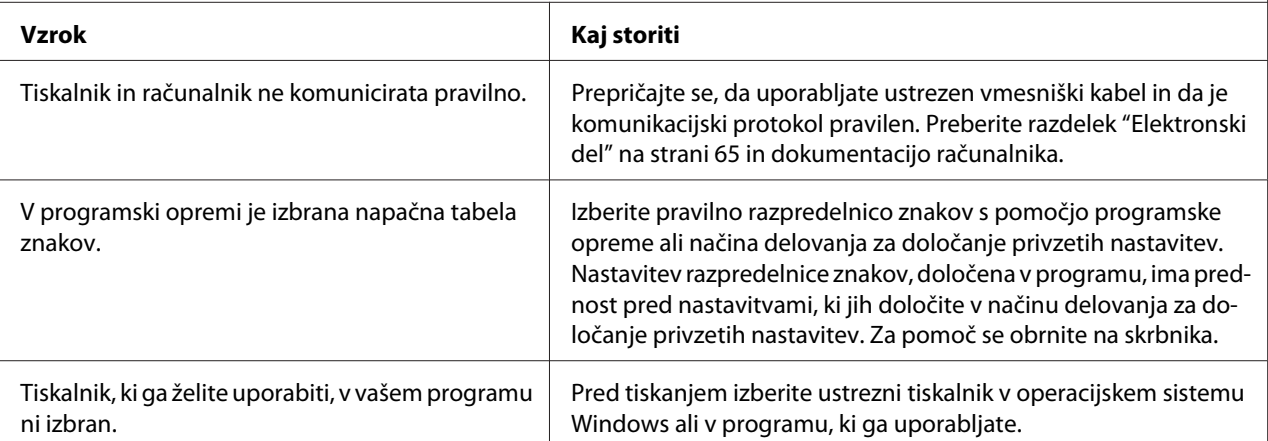

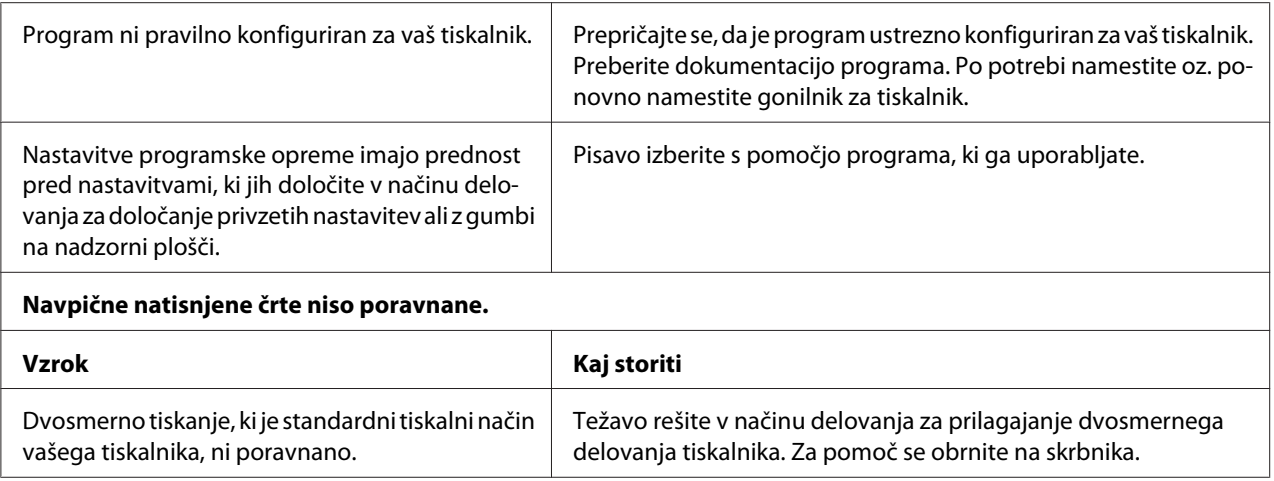

### *Težave s položajem tiskanja*

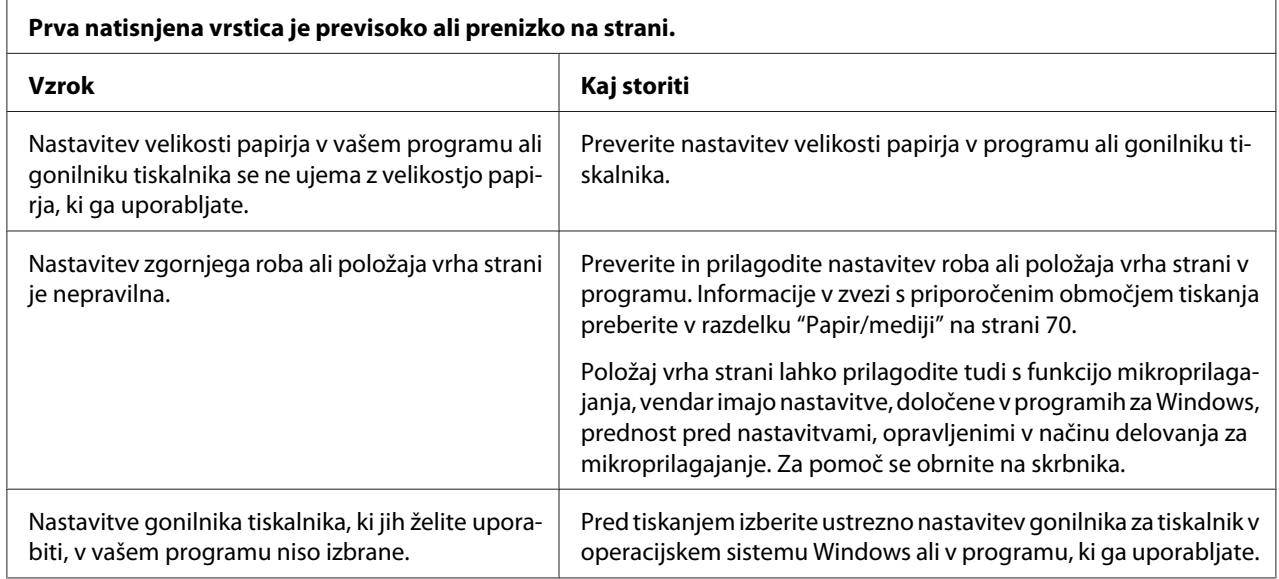

### *Delo s papirjem*

### *Težave z vstavljanjem ali podajanjem papirja*

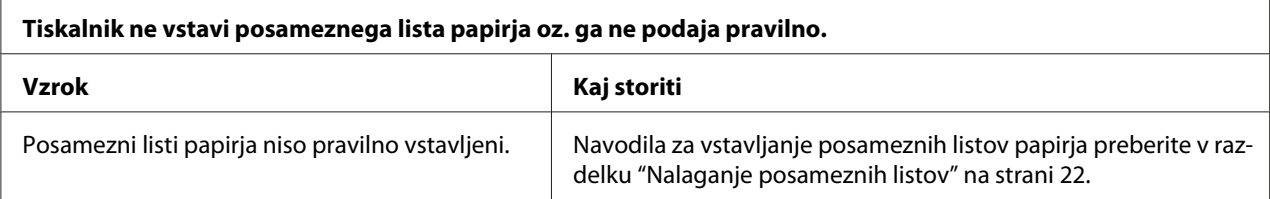

<span id="page-52-0"></span>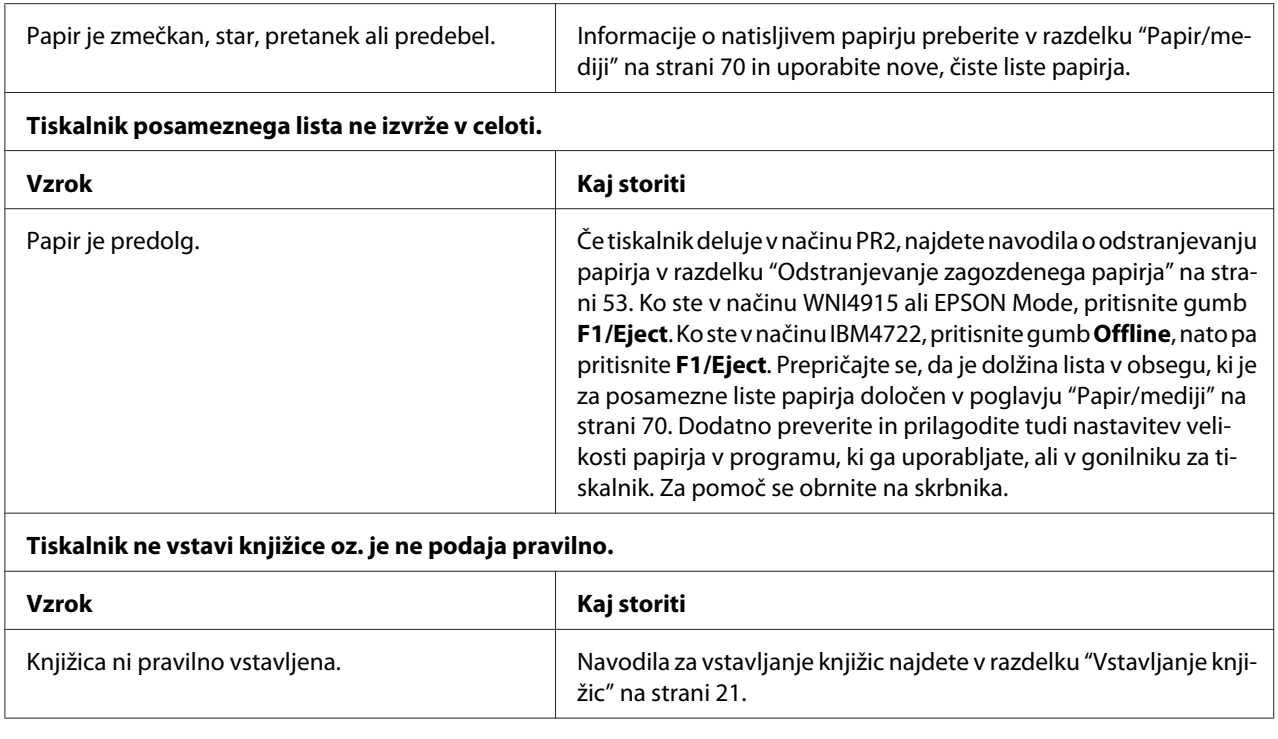

# *Odstranjevanje zagozdenega papirja*

Če tiskalnik v spodaj opisanih primerih papirja ne izvrže samodejno, se je papir morda zagozdil v notranjosti tiskalnika.

- ❏ Če za nastavitev Software (Programska oprema) ni izbrana možnost PR2, ampak neka druga možnost ali če je izbrana nastavitev Software 2 (Programska oprema 2), ko je izbrana možnost Dual (Dvojno), za nastavitev I/F Mode (Način izbire vmesnika) v načinu Olivetti Mode (Način Olivetti), pritisnite gumb **Offline** in nato še gumb **F1/Eject**.
- ❏ Pritisnite gumb **F1/Eject** v načinu EPSON Mode (Način EPSON).
- ❏ Če je možnost Dual (Dvojno) izbrana za nastavitev I/F Mode (Način izbire vmesnika) v načinu Wincor Nixdorf Mode ali IBM Mode, pritisnite gumb **Offline** in nato še gumb **F1/Eject**.

Sledite naslednjim korakom, da odstranite zagozdeni papir.

#### !*Opozorilo:*

*Če ste tiskalnik pravkar uporabljali, je tiskalna glava morda vroča; preden se je dotaknete, naj se nekaj minut ohlaja.*

### !*Previdno:*

*Ne dotikajte se belega kabla v notranjosti tiskalnika.*

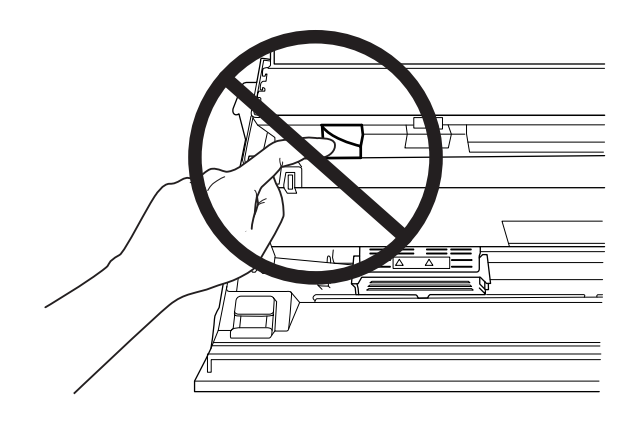

1. Izklopite tiskalnik.

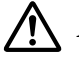

#### !*Previdno:*

*Ko tiskalnik izklopite, pred ponovnim vklopom počakajte vsaj pet sekund, sicer ga lahko poškodujete.*

2. Odprite pokrov in pritisnite ročico za sprostitev, da premaknete zgornji mehanizem. Nato primite zagozdeni papir z obema rokama in ga povlecite iz tiskalnika. Če lahko odstranite zagozden papir, premaknite zgornji mehanizem na prvotno mesto tako, da povlečete ročico za sprostitev, nato pa zaprite pokrov tiskalnika. Če imate pri tem težave, nadaljujte z naslednjim korakom.

!*Previdno:*

*Zgornji mehanizem morate premakniti tako, da povlečete ročico za sprostitev. Mehanizma ne vlecite z rokami. Tako lahko poškodujete tiskalnik.*

3. Vklopite tiskalnik, pri tem pa držite pritisnjen gumb **F1/Eject**. Tiskalnik preide v način delovanja za odstranjevanje papirja in je pripravljen na podajanje papirja. V spodnji tabeli si oglejte delovanje gumbov **F1/Eject** in **Offline** v tem načinu delovanja tiskalnika in izvedite ustrezen postopek.

Postopek v načinu za odstranjevanje papirja

<span id="page-54-0"></span>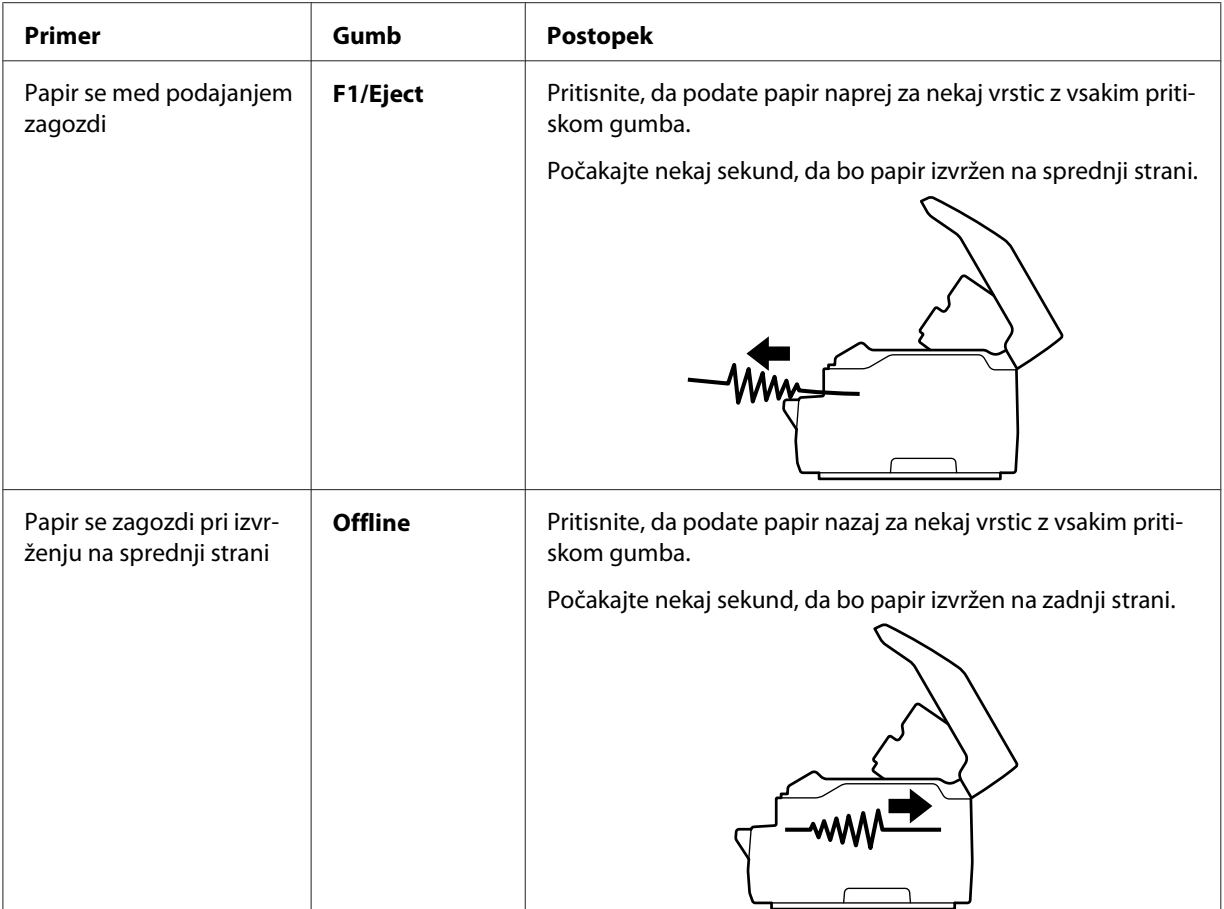

Če ste na ta način lahko odstranili zagozdeni papir, izklopite tiskalnik in premaknite zgornji mehanizem v prvotni položaj tako, da povlečete vzvod za sprostitev. Nato zaprite pokrov tiskalnika, s čimer je opravilo končano. Če s to funkcijo ne morete odstraniti zagozdenega papirja, prenehajte uporabljati tiskalnik in se obrnite na skrbnika.

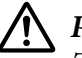

### !*Previdno:*

*Zgornji mehanizem morate premakniti tako, da povlečete ročico za sprostitev. Mehanizma ne vlecite z rokami. Tako lahko poškodujete tiskalnik.*

## *Tiskanje preskusne strani za samopreizkus*

Z izvedbo samopreizkusa tiskalnika ugotovite, ali težavo povzroča tiskalnik oziroma računalnik:

- ❏ Če so rezultati samopreizkusa zadovoljivi, tiskalnik deluje pravilno, težavo pa so verjetno povzročile nastavitve gonilnika, uporabniškega programa, računalnika ali vmesniškega kabla. (Uporabite oklopljeni vmesniški kabel.)
- ❏ Če se preskusna stran za samopreizkus ne natisne pravilno, težavo povzroča tiskalnik. Možne vzroke in rešitve težav najdete v razdelku ["Težave in rešitve" na strani 48](#page-47-0).

#### *Opomba:*

- ❏ *Pred vklopom načina delovanja za tiskanje samopreizkusa pripravite list papirja velikosti A4.*
- ❏ *Pred tiskanjem zaprite pokrov tiskalnika. Če je pokrov odprt, tiskalnik ne bo tiskal.*

Sledite naslednjim korakom za izvedbo samopreizkusa:

1. Izklopite tiskalnik.

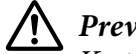

!*Previdno:*

*Ko tiskalnik izklopite, pred ponovnim vklopom počakajte vsaj pet sekund, sicer ga lahko poškodujete.*

- 2. Vklopite tiskalnik, pri tem pa držite pritisnjen gumb **F2**. Nato pritisnite gumba **F1/Eject** in **F2**, medtem ko lučke **F1/Eject**, **Offline** in **F2** utripajo.
- 3. Ko se prižge lučka **Ready**, v sprednjo režo vstavite list papirja A4.
- 4. Tiskalnik natisne vzorec za samopreizkus v pisavi, ki je izbrana v načinu delovanja za določanje privzetih nastavitev.

```
Ronan
```

```
олов<br>- "#a$&" (1++, – , /012Jk56789; ; «=>?WASUBEG.HU&EANGEQRSTUVWYZINT"_" shodofgh ([K1 coopς caturwayxi] {} "Q<br>- "#a$&" (1++, – , /012J456789; ; «=>?@BCDER(81JREN0PQRSTUVWYWINT"_" abodefgh ([k1nnopqrstuvwxyxi] } "Qu<br>" #
```
#### *Opomba:*

*Če želite začasno zaustaviti potek samopreizkusa, pritisnite gumb Offline. Če želite samopreizkus nadaljevati, znova pritisnite gumb Offline.*

### !*Previdno:*

*Tiskalnika med tiskanjem strani za samopreizkus ne izklapljajte. Za začasno prekinitev tiskanja pritisnite gumb Offline. Nato tiskalnik izklopite.*

# Poglavje 6

# *Kako do pomoči*

### *Spletno mesto za tehnično podporo*

Če potrebujete dodatno pomoč, obiščite spodaj navedeno spletno mesto družbe Epson. Izberite državo ali regijo in poiščite razdelek s podporo na lokalnem spletnem mestu družbe Epson. Na tem spletnem mestu so na voljo tudi najnovejši gonilniki, odgovori na pogosta vprašanja, priročniki in druge vsebine za prenos.

<http://support.epson.net/>

```
http://www.epson.eu/Support (Evropa)
```
Če vaš izdelek družbe Epson ne deluje pravilno in ne morete odpraviti težave, se obrnite na službo za podporo družbe Epson.

### *Stik s službo za podporo strankam*

### *Preden stopite v stik z družbo Epson*

Če vaš izdelek družbe Epson ne deluje pravilno in težave ne morete odpraviti z informacijami o odpravljanju težav v dokumentaciji izdelka, se za pomoč obrnite na oddelek za podporo uporabnikom. Če v nadaljevanju ni navedenih podatkov o službi za podporo strankam za vaše območje, se obrnite na prodajalca, pri katerem ste kupili izdelek.

Epson služba za podporo strankam vam bo lahko hitreje pomagala, če ji boste posredovali naslednje podatke:

- ❏ Serijska številka izdelka (Nalepka s serijsko številko je običajno na hrbtni strani izdelka.)
- ❏ Model izdelka
- ❏ Različica programske opreme izdelka (V programski opremi izdelka kliknite **About (Vizitka)**, **Version Info (Informacije o različici)** ali podoben gumb.)
- ❏ Znamka in model računalnika
- ❏ Ime in različica operacijskega sistema
- ❏ Imena in različice programov, ki jih ponavadi uporabljate z izdelkom

### *Pomoč uporabnikom v Evropi*

Informacije za stik s podporo za stranke družbe Epson najdete v **Vseevropskem garancijskem listu**.

### *Pomoč uporabnikom v Singapurju*

Družba Epson Singapore nudi naslednje vire informacij, podpore in storitev:

#### *Svetovni splet [\(http://www.epson.com.sg\)](http://www.epson.com.sg)*

Na voljo so specifikacije izdelkov, gonilniki, ki jih je mogoče prenesti s spleta, odgovori na pogosta vprašanja, podatki v zvezi s prodajo in tehnična podpora po e-pošti.

### *Pomoč uporabnikom na Tajskem*

Informacije, podporo in storitve poiščite na naslednjem naslovu:

#### *Svetovni splet [\(http://www.epson.co.th](http://www.epson.co.th))*

Na voljo so specifikacije izdelkov, gonilniki, ki jih je mogoče prenesti s spleta, odgovori na pogosta vprašanja in podpora po e-pošti.

### *Pomoč uporabnikom v Vietnamu*

Informacije, podporo in storitve poiščite na naslednjem naslovu:

#### *Servisni center družbe Epson*

65 Truong Dinh Street, District 1, Hochiminh City, Vietnam. Telefon (Ho Chi Minh City): 84-8-3823-9239, 84-8-3825-6234 29 Tue Tinh, Quan Hai Ba Trung, Hanoi City, Vietnam. Telefon (Hanoj): 84-4-3978-4785, 84-4-3978-4775

### *Pomoč uporabnikom v Indoneziji*

Informacije, podporo in storitve poiščite na naslednjem naslovu:

### *Svetovni splet*

<http://www.epson.co.id>

- ❏ Informacije o specifikacijah izdelkov, gonilniki, ki jih je mogoče prenesti s spleta
- ❏ Odgovori na pogosta vprašanja, podatki v zvezi s prodajo in odgovori na vprašanja po e-pošti

### *Oddelek družbe Epson za pomoč po telefonu*

Telefon: +62-1500-766

Faks: +62-21-808-66-799

Ekipa oddelka Hotline vam lahko prek telefona pomaga pri teh težavah:

❏ Poizvedbe o prodaji in informacije o izdelku

❏ Tehnična podpora

#### *Servisni center družbe Epson*

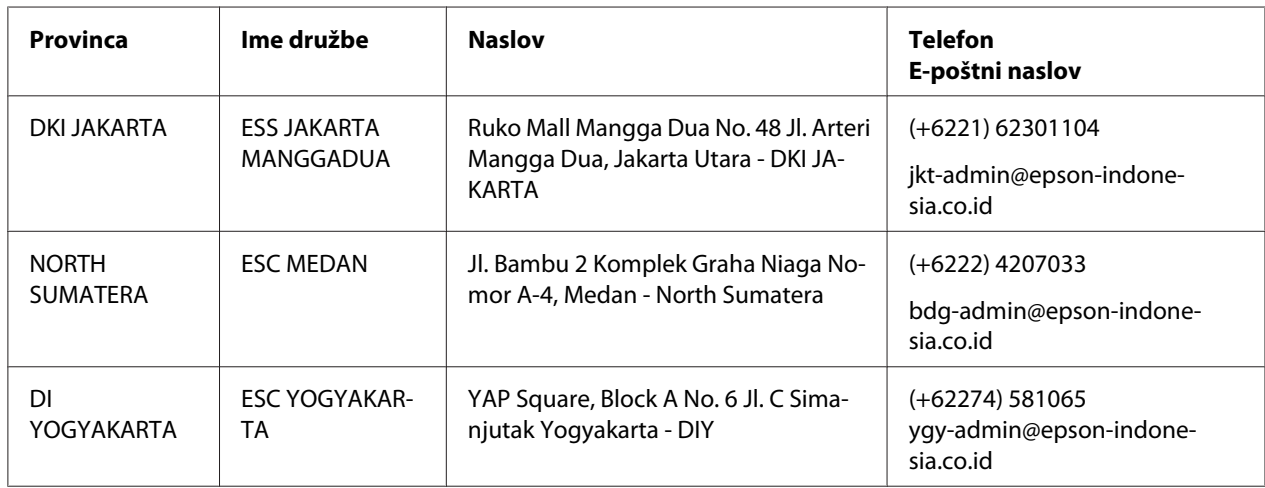

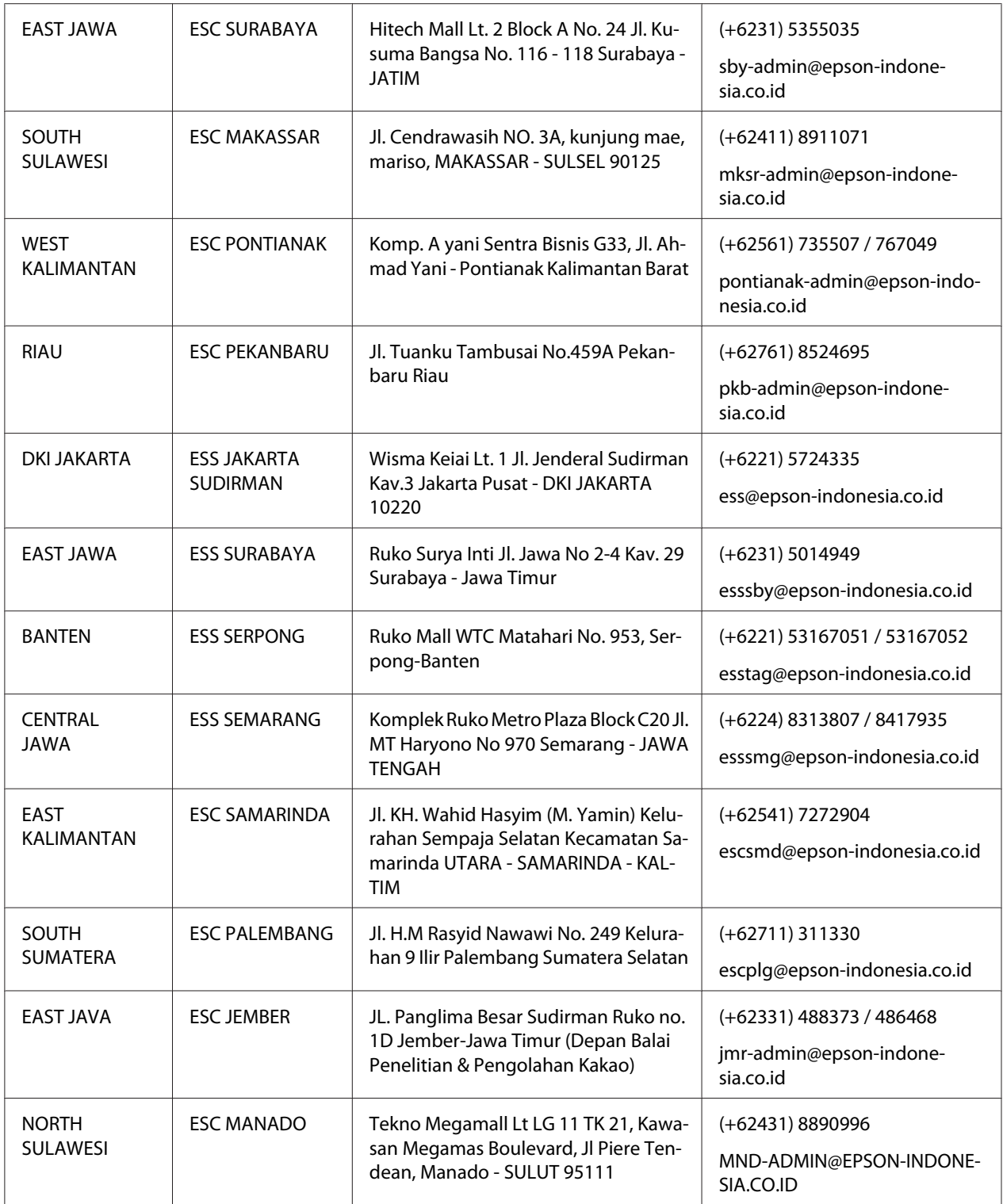

Za druga mesta, ki tukaj niso navedena, se obrnite na oddelek za pomoč po telefonu: 08071137766.

### *Pomoč uporabnikom v Maleziji*

Informacije, podporo in storitve poiščite na naslednjem naslovu:

#### *Svetovni splet [\(http://www.epson.com.my](http://www.epson.com.my))*

- ❏ Informacije o specifikacijah izdelkov, gonilniki, ki jih je mogoče prenesti s spleta
- ❏ Odgovori na pogosta vprašanja, podatki v zvezi s prodajo in odgovori na vprašanja po e-pošti

#### *Klicni center družbe Epson*

Telefon: +60 1800-8-17349

- ❏ Poizvedbe o prodaji in informacije o izdelku
- ❏ Vprašanja glede uporabe izdelka ali težave pri uporabi
- ❏ Poizvedbe o popravilu in garanciji

#### *Glavna pisarna*

Telefon: 603-56288288

Faks: 603-5628 8388/603-5621 2088

### *Pomoč uporabnikom v Indiji*

Informacije, podporo in storitve poiščite na naslednjem naslovu:

#### *Svetovni splet [\(http://www.epson.co.in](http://www.epson.co.in))*

Na voljo so informacije o specifikacijah izdelkov, gonilniki, ki jih je mogoče prenesti s spleta in informacije o izdelkih.

#### *Telefonska pomoč*

❏ Servis, informacije o izdelkih in naročanje potrošnega materiala (linije BSNL)

Brezplačna številka: 18004250011 Uradne ure 9–18 h od ponedeljka do sobote (razen državnih praznikov)

❏ Servis (uporabniki CDMA in mobilnih telefonov)

Brezplačna številka: 186030001600 Uradne ure 9–18 h od ponedeljka do sobote (razen državnih praznikov)

### *Pomoč uporabnikom na Filipinih*

Če potrebujete tehnično podporo in druge poprodajne storitve, se obrnite na družbo Epson Philippines Corporation.

#### *Svetovni splet [\(http://www.epson.com.ph\)](http://www.epson.com.ph)*

Na voljo so specifikacije izdelkov, gonilniki, ki jih je mogoče prenesti s spleta, odgovori na pogosta vprašanja in podpora po e-pošti.

### Poglavje 7

# *Informacije o izdelku*

## *Specifikacije tiskalnika*

### *Sistemske zahteve*

Windows 10 (32-bit, 64-bit)/Windows 8.1 (32-bit, 64-bit)/Windows 8 (32-bit, 64-bit)/Windows 7 (32-bit, 64-bit)/Windows Vista (32-bit, 64-bit)/Windows XP SP3 ali novejša različica (32-bit)/ Windows XP Professional x64 Edition SP2 ali novejša različica/Windows Server 2019/Windows Server 2016/Windows Server 2012 R2/Windows Server 2012/Windows Server 2008 R2/Windows Server 2008/Windows Server 2003 R2/Windows Server 2003 SP2 ali novejša različica

### *Mehanski del*

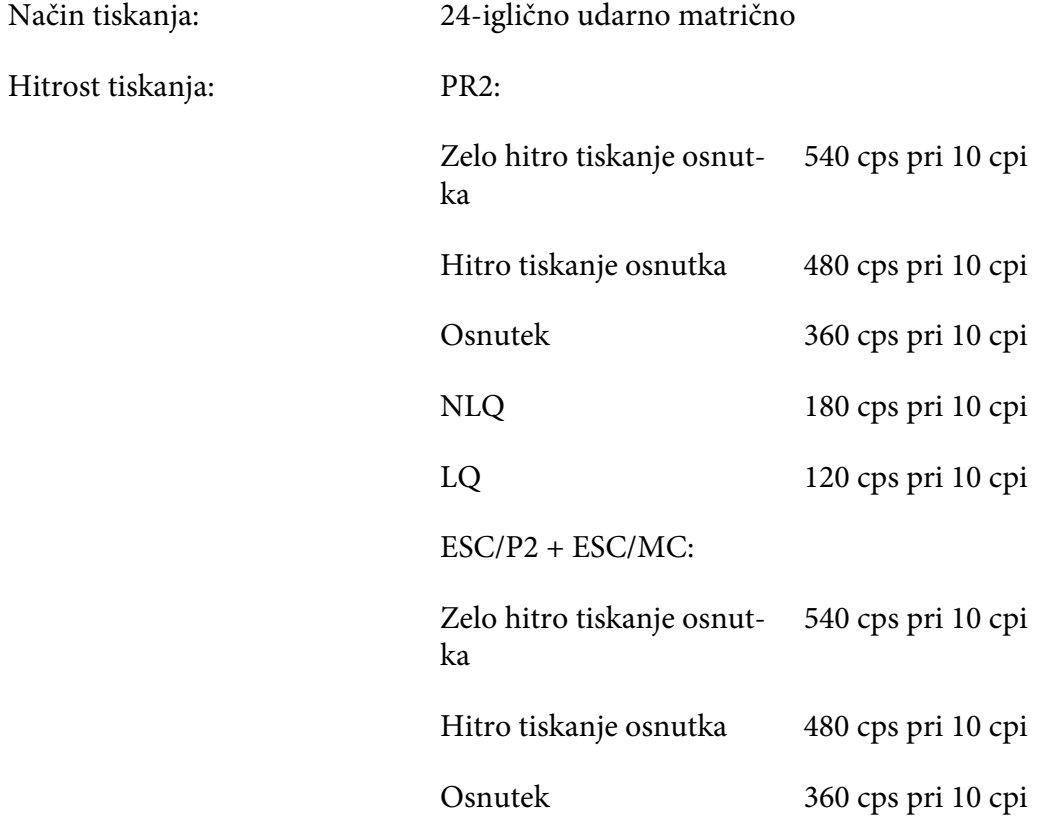

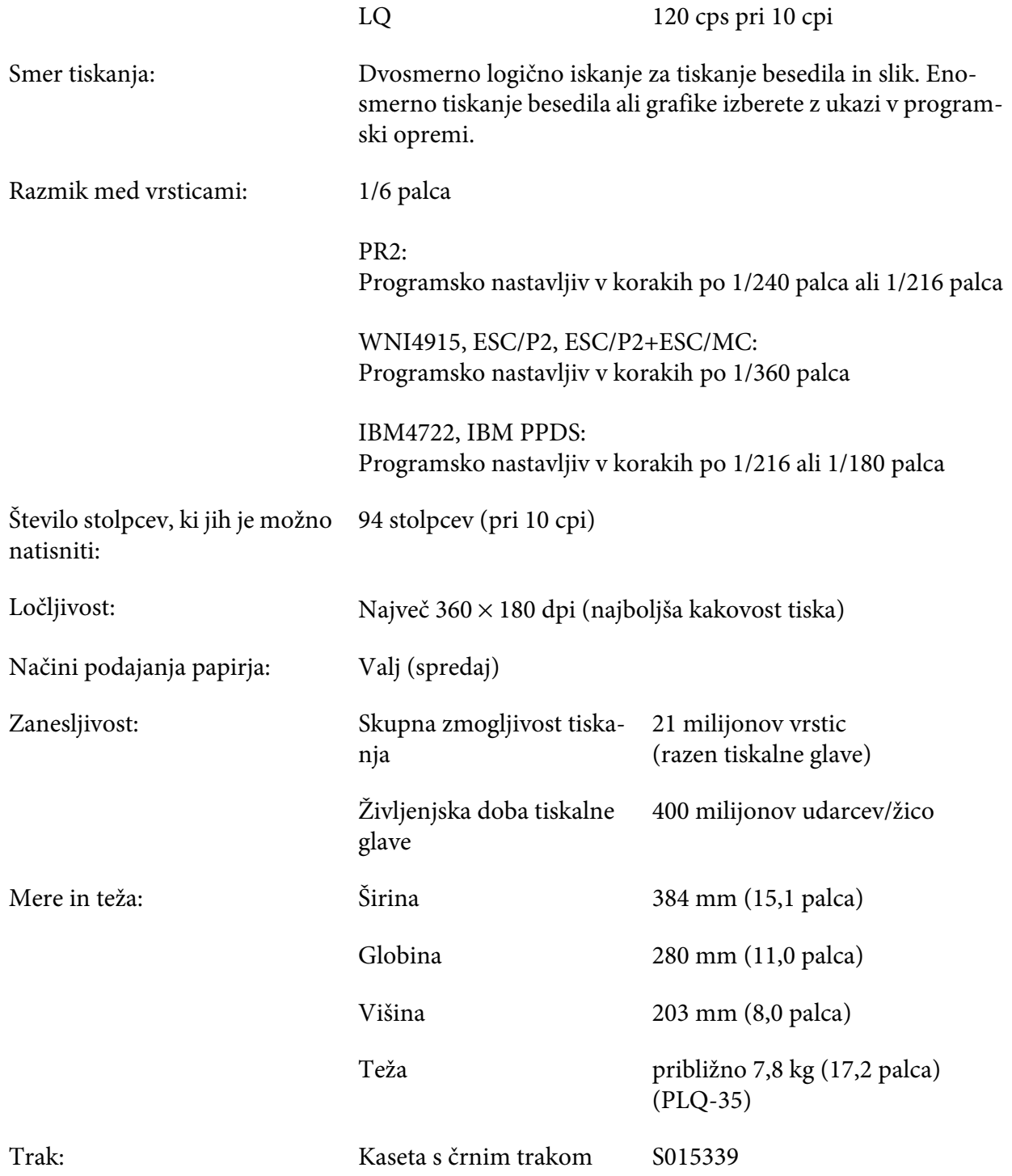

<span id="page-64-0"></span>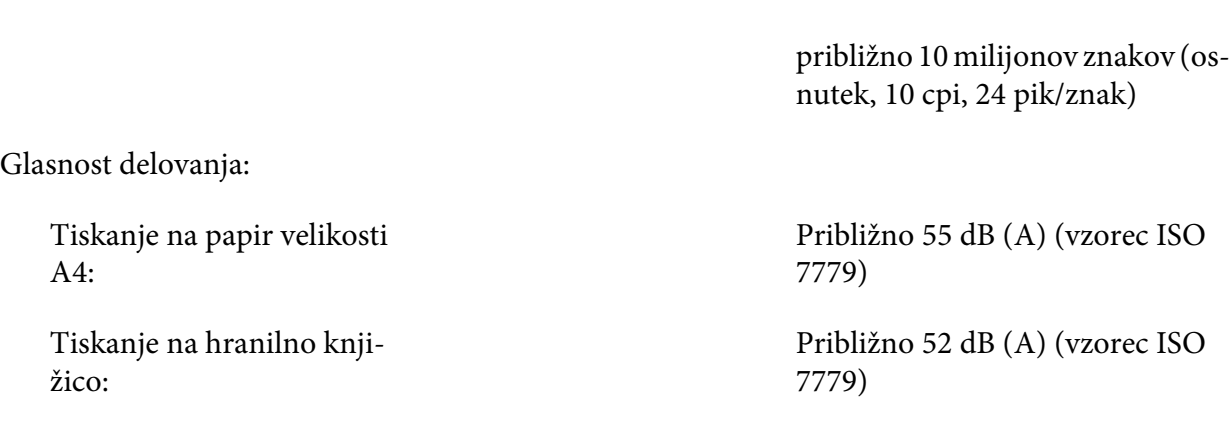

Življenjska doba traku približno 5 milijonov znakov (LQ,

10 cpi, 48 pik/znak)

### *Elektronski del*

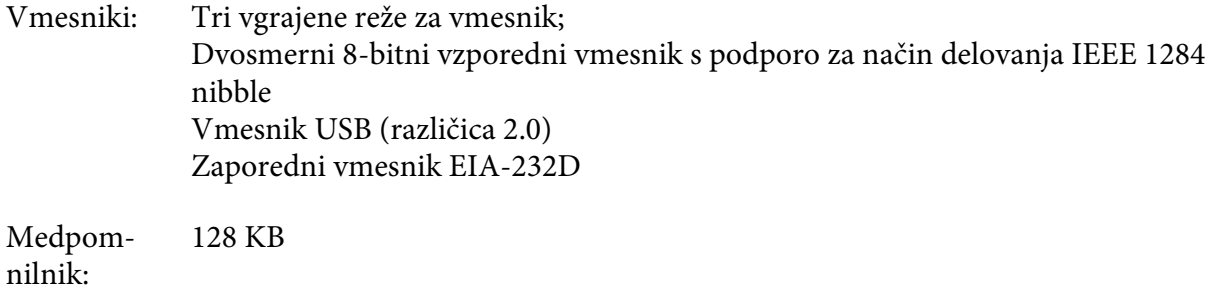

Pisave: PR2 posnemanje

Rastrske pisave:

EPSON Super Draft 10 cpi, sorazmerna EPSON Draft 10 cpi, sorazmerna EPSON Roman 10, 12, 15 cpi, sorazmerna EPSON Sans Serif 10 cpi, sorazmerna EPSON OCR-B 10 cpi

Prilagodljive pisave:

Ni podprto

Pisave za črtno kodo:

EAN-13, EAN-8, Interleaved 2 of 5, UPC-A, UPC-E, Code 39, Coda bar (NW-7), Industrial 2 of 5

Posnemanja WNI4915, ESC/P2, IBM PPDS, ESC/P2+ESC/MC

Rastrske pisave:

EPSON Draft 10, 12, 15 cpi EPSON Roman 10, 12, 15 cpi, sorazmerna EPSON Sans Serif 10, 12, 15 cpi, sorazmerna EPSON Courier 10, 12, 15 cpi EPSON Prestige 10, 12 cpi EPSON Script 10 cpi EPSON OCR-B 10 cpi EPSON Orator 10 cpi EPSON Orator-S 10 cpi EPSON Script C, sorazmerna

Prilagodljive pisave:

EPSON Roman 10,5 pik, 8-32 pik (v korakih po 2 piki) EPSON Sans Serif 10,5 pik, 8-32 pik (v korakih po 2 piki) EPSON Roman T 10,5 pik, 8-32 pik (v korakih po 2 piki) EPSON Sans Serif H 10,5 pik, 8-32 pik (v korakih po 2 piki) Pisave za črtno kodo:

EAN-13, EAN-8, Interleaved 2 of 5, UPC-A, UPC-E, Code 39, Code 128, POSTNET

IBM4722 posnemanje

Rastrske pisave:

EPSON Draft 10 cpi EPSON Roman 10, 12, 15 cpi EPSON Sans Serif 10, 12, 15 cpi EPSON Courier 10, 12, 15 cpi EPSON Prestige 10, 12 cpi EPSON OCR-B 10 cpi

Prilagodljive pisave:

Ni podprto

Pisave za črtno kodo:

Ni podprto

Tabele zna‐ kov: PR2 posnemanje

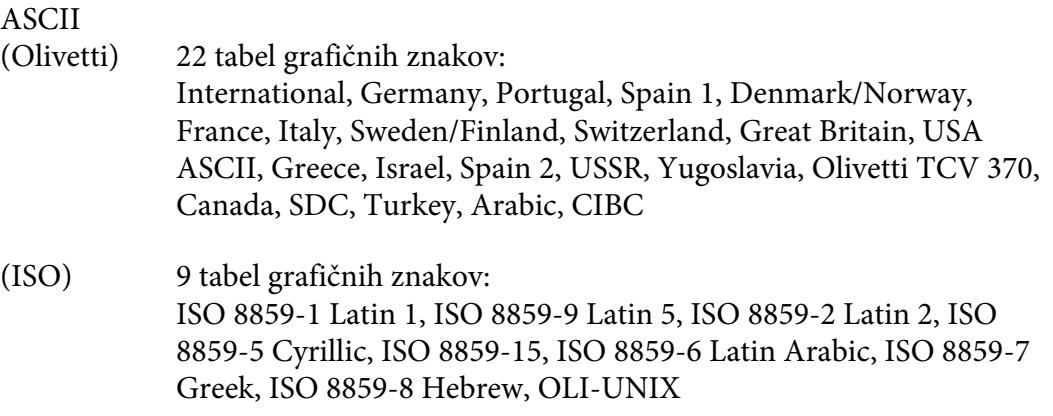

(PC) 19 tabel grafičnih znakov: PC-437 International, PC-220 Spain 2, PC-865 Nordic, PC-Denmark/Norway, PC-Denmark OPE, PC-860 Portugal, PC-863 Canadian French, PC-850 Latin 1, PC-858 Latin Euro, PC-857 Turkish Latin 5, PC-852 Latin 2, PC-851 Greek, PC-210 Greek, PC-855 Cyrillic, PC-862 Israel, PC-864 Arabic, PC-866 Cyrillic, PC-1252 PC-WIN Latin 1, PC-1250 PC-WIN Latin 2

#### WNI4915 posnemanje

ASCII Ena tabela znakov za ležeči tisk in 8 tabel z grafičnimi znaki: Tabela za ležeči tisk, PC 437 (US, standardna evropska), PC 850 (večjezična), ISO 8859-2, ISO 8859-5, ISO 8859-7, ISO 8859-8, ISO 8859-9, ISO 8859-15

#### IBM4722 posnemanje

ASCII 35 tabel grafičnih znakov: CP 437 (standardna), CP808 (ruska), CP813 (grška), CP819 (latinska 1), CP850 (ZDA večjezična), CP851 (grška), CP852 (latinska 2), CP855 (cirilica 1), CP857 (latino-turška 5), CP858 (večjezična), CP860 (portugalska), CP862 (hebrejska), CP863 (francosko-kanadska), CP864 (arabska), CP865 (nordijska), CP866 (ruska :cirilica 2), CP867 (hebrejska), CP869 (grška), CP872 (cirilica 1), CP874 (tajska s podaljšano TIS), CP876 (OCR A), CP877 (OCR B), CP912 (latinska2), CP913 (latinska 3), CP915 (cirilica), CP916 (hebrejska), CP920 (latinska 5 :turška), CP923 (latinska9 :latinska 1 z evropsko), CP1161 (tajska), CP1250 (latinska 2), CP1251 (cirilica), CP1252 (latinska 1), CP1253 (grška), CP1254 (turška), CP1257 (baltiško rimska)

Posnemanja ESC/P2, IBM PPDS in ESC/P2+ESC/MC

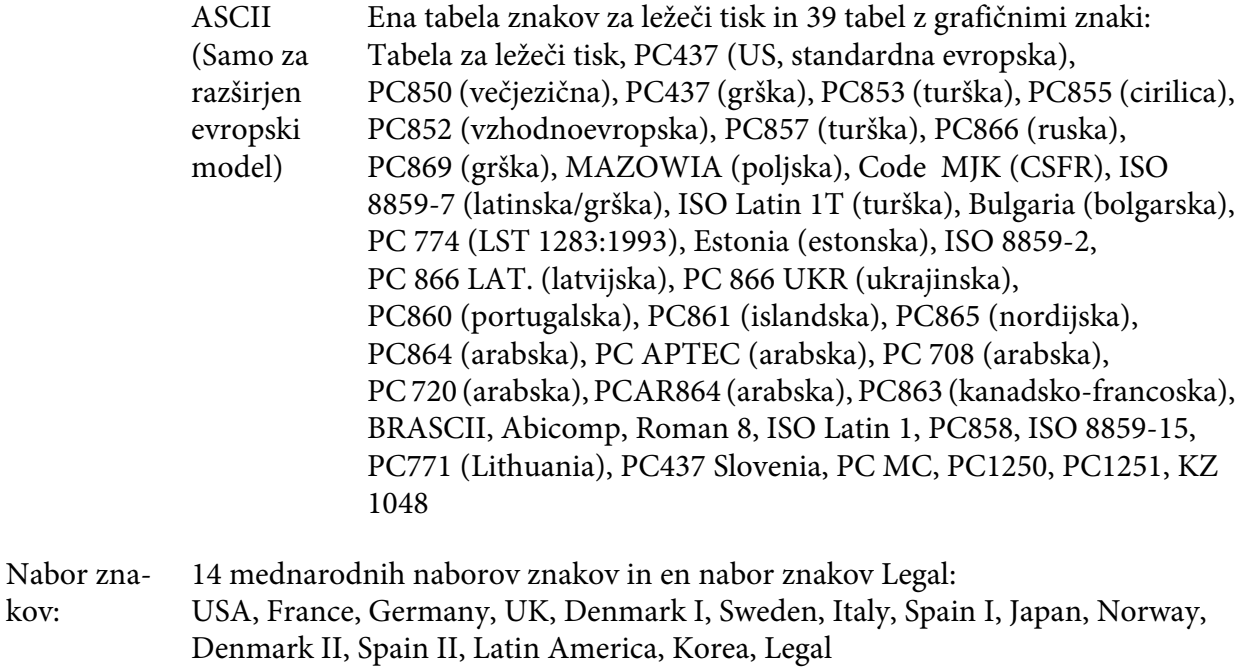

# *Električne specifikacije*

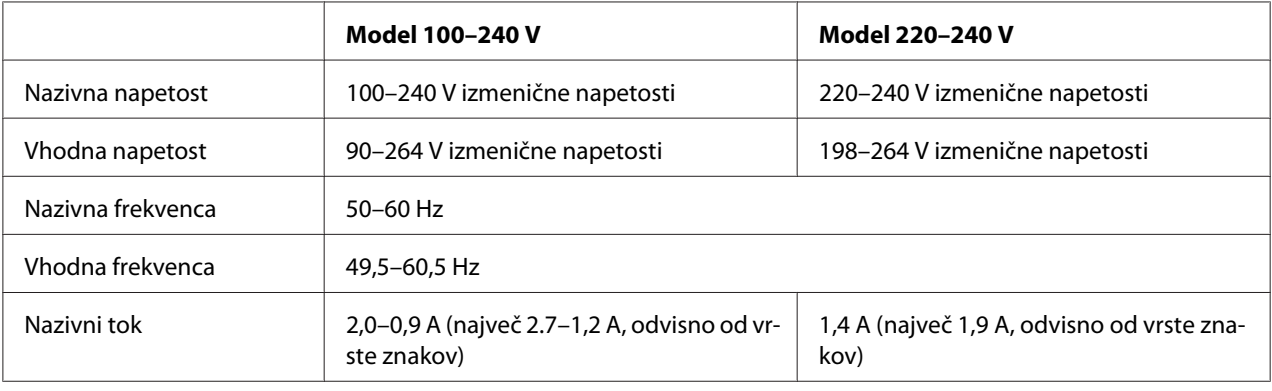

<span id="page-69-0"></span>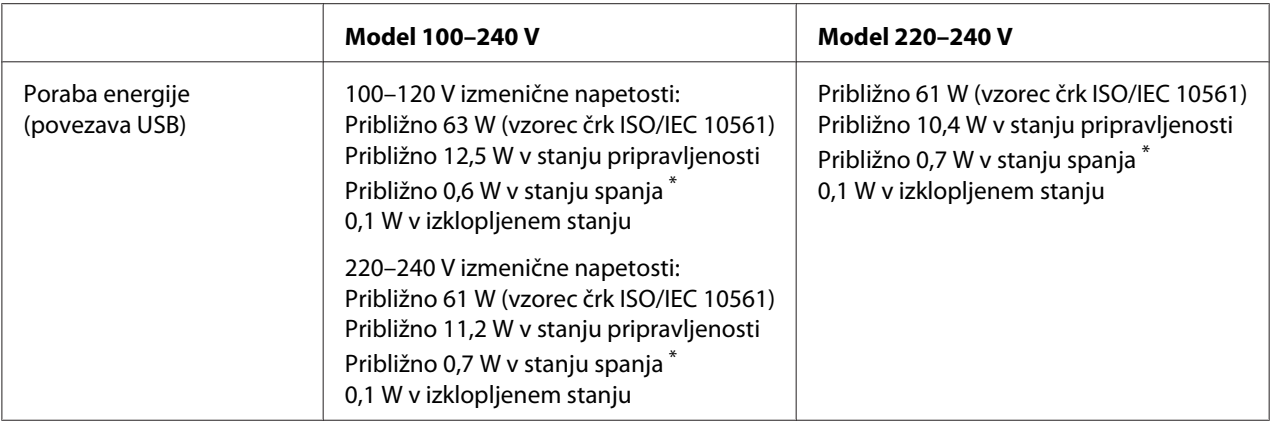

\* Ko v spodaj navedenih razmerah preteče nastavljen čas, tiskalnik preklopi v stanje spanja.

- ni napaka.

- Ni podatkov v medpomnilniku za vhodne podatke.

#### *Opomba:*

*Napetost za tiskalnik je navedena na nalepki na hrbtni strani tiskalnika.*

### *Delovne razmere*

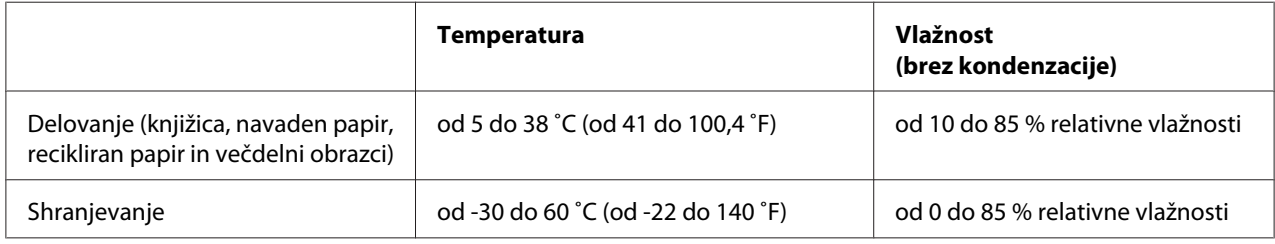

### *Papir/mediji*

#### *Papir, ki ga je mogoče uporabiti*

#### *Opomba:*

❏ *Knjižice, navadni papir, recikliran papir in večdelne obrazce uporabljajte pri naslednji temperaturi in vlažnosti:*

*Temperatura: od 5 do 38 ˚C (od 41 do 100,4 ˚F) Vlažnost: od 10 do 85 % relativne vlažnosti*

- ❏ *Uporabljajte knjižice in papir z več kot 60 % odbojnostjo.*
- ❏ *Ne vstavljajte pomečkanih knjižic ali takšnih z natrganimi šivi.*
- ❏ *Ne uporabljajte bančnih knjižic s kovinskimi deli, kot so sponke za spenjač ali kovinske sponke za papir.*
- ❏ *Ne uporabljajte knjižic z lepljivimi deli, kot so znamke ali nalepke.*
- ❏ *Ne uporabljajte knjižic, ki vsebujejo strani, manjše od platnic.*
- ❏ *Ne tiskajte na platnice knjižice. Tiskate lahko samo, ko je knjižica odprta.*
- ❏ *Če uporabite papir, ki je krajši od 110,0 mm, nastavite smer izmeta papirja na sprednjo stran tiskalnika. Tovarniško privzeta nastavitev je sprednja stran. Več informacij je dostopnih na [http://](http://www.epson.com) [www.epson.com](http://www.epson.com).*
- ❏ *Ne vlagajte zvitega, prepognjenega ali zmečkanega papirja.*
- ❏ *Papirja ne smete preluknjati v območju od 25,0 do 40,0 mm od levega roba papirja. Glejte sliko spodaj.*

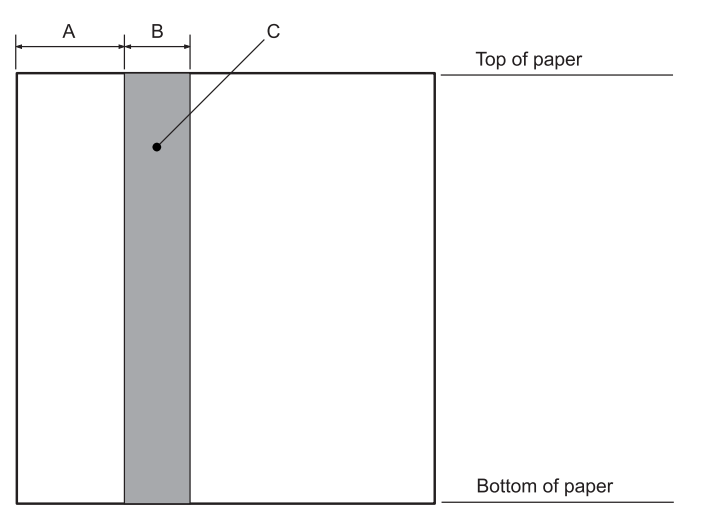

- A 25,0 mm
- B 15,0 mm
- C V tem območju ne luknjajte.
- ❏ *Če uporabljate gonilnik tiskalnika, je največji zgornji rob 1,0 mm (0,04 palca), največji spodnji rob pa 9,0 mm (0,36 palca).*

#### Knjižica

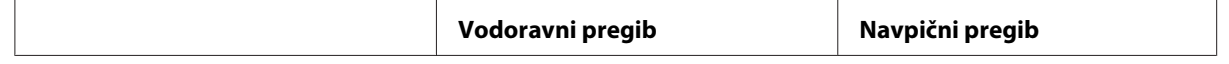

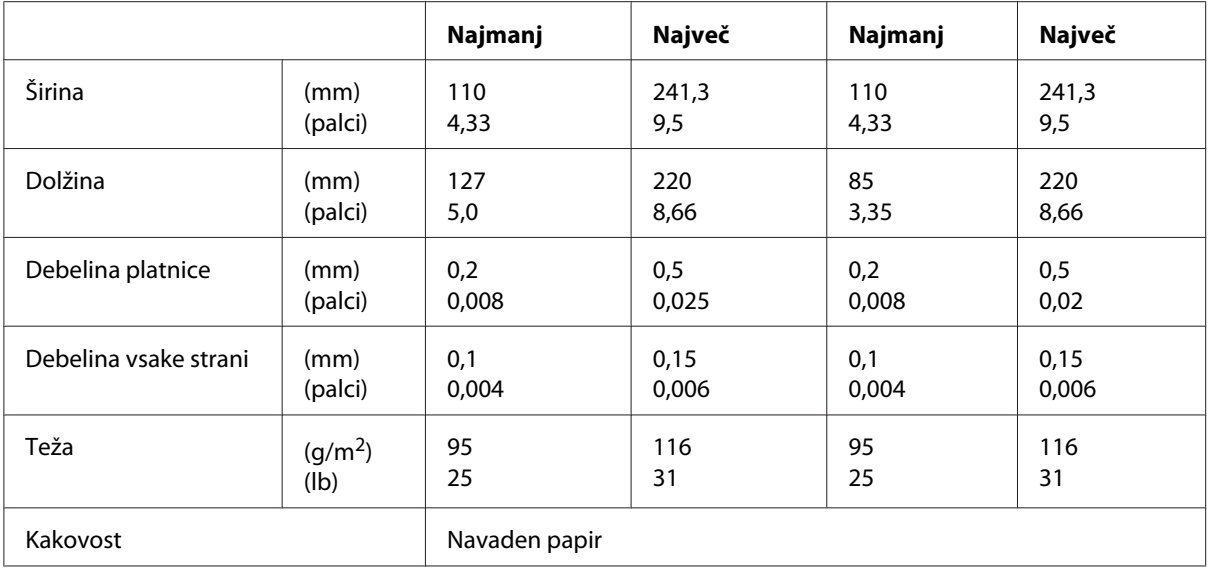

### Debelina knjižice

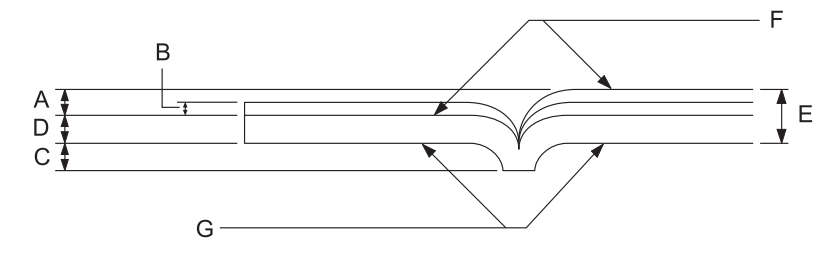

- A Manj kot 1,5 mm
- B 0,1 do 0,15 mm
- C Manj kot 0,6 mm
- D 0,2 do 0,5 mm
- E Manj kot 2,0 mm
- F stran za tisk
- G Ne tiskajte na to stran.
## Nagib knjižice

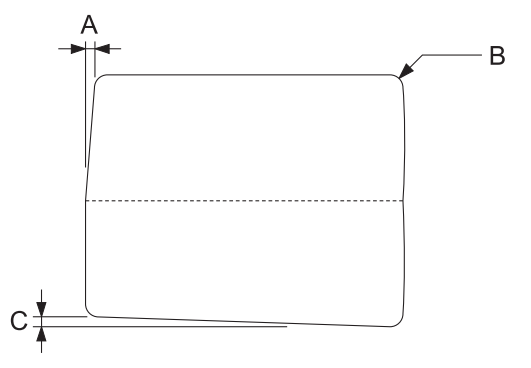

- A Manj kot 0,3 mm
- B R2 do 5 mm
- C Manj kot 0,3 mm

### Položaj magnetnega traku

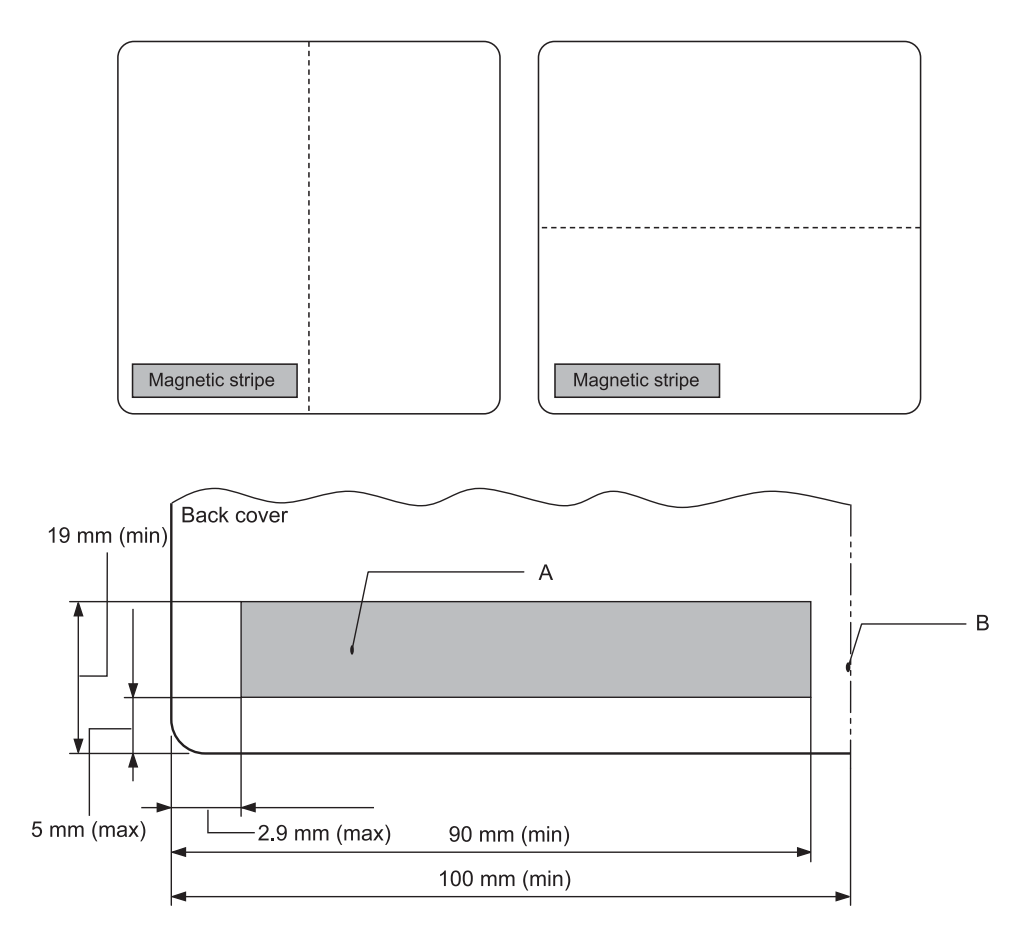

- A Najmanjše področje magnetnega traku
- B Šiv ali desna stran

### Posamezni listi

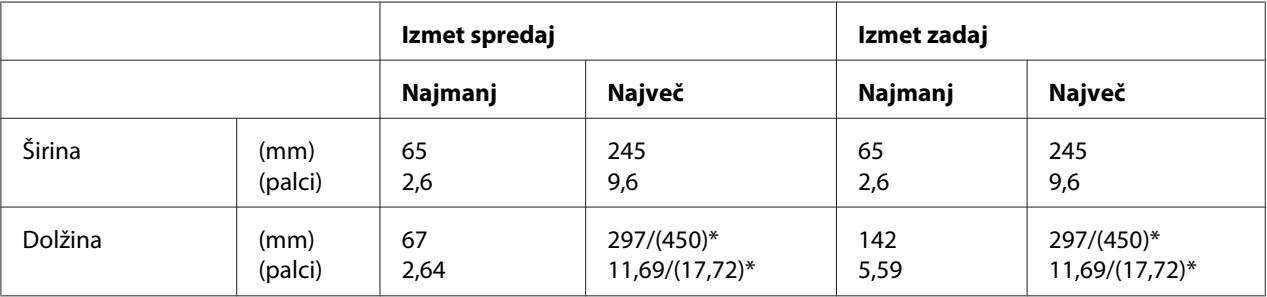

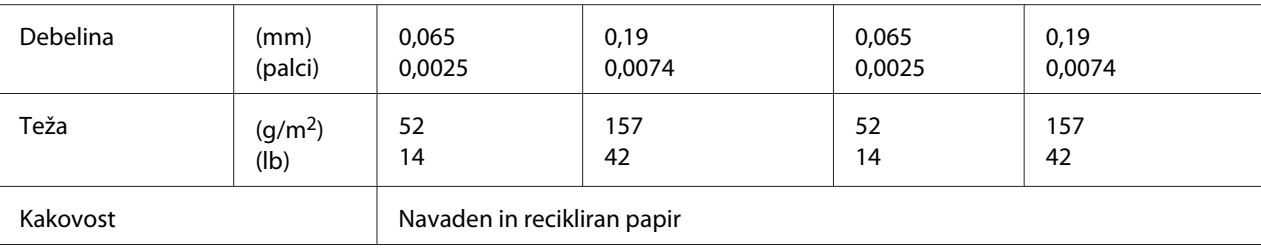

\* Številke v oklepajih so največje dovoljene dolžine.

## Večdelni obrazci na posameznih listih

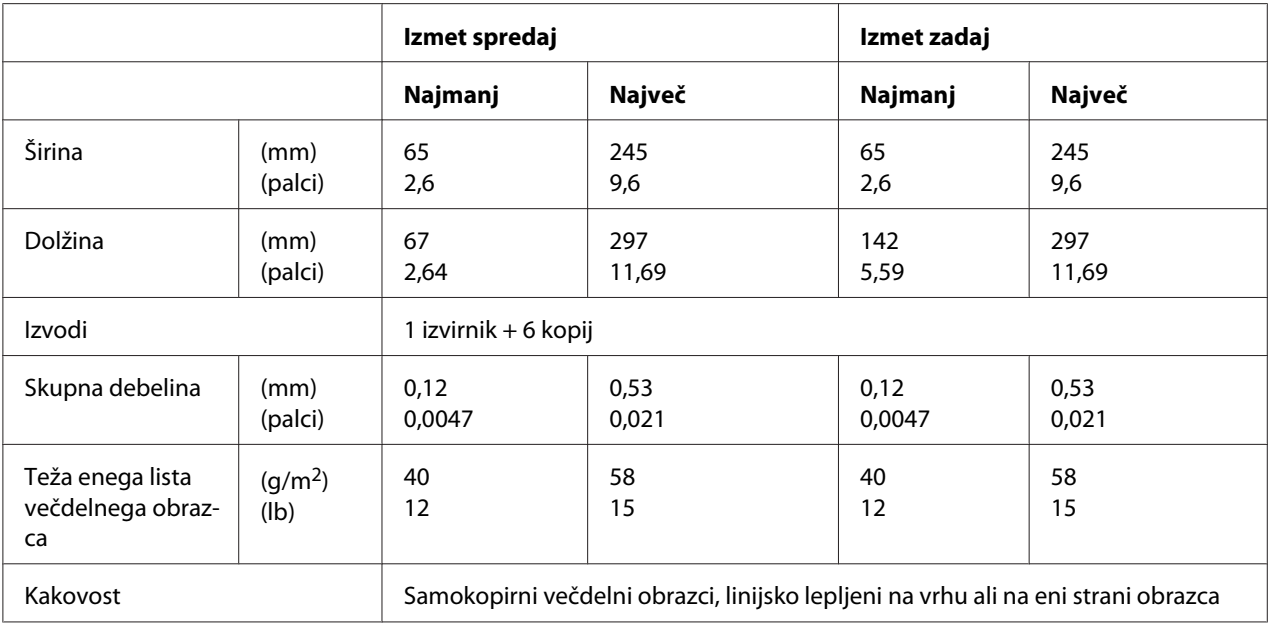

# *Priporočeno področje tiskanja*

Knjižice (vodoraven pregib)

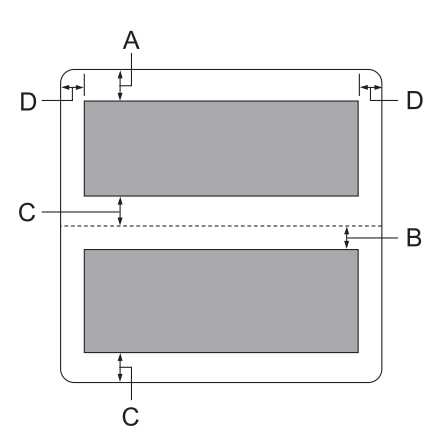

- A Najmanjši zgornji rob zgornje strani je 1,0 mm (0,04 palca).
- B Najmanjši zgornji rob spodnje strani je 4,7 mm (0,19 palca).
- C Najmanjši spodnji rob zgornje in spodnje strani je 5,0 mm (0,2 palca).
- D Najmanjši levi in desni rob je 3,0 mm (0,12 palca). \*Pri posnemanju WNI4915 je najmanjša širina 2,54 mm (0,1 palca).

### Knjižice (navpičen pregib)

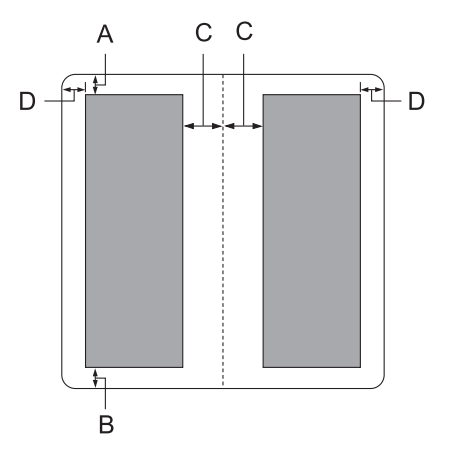

- A Najmanjši zgornji rob je 1,0 mm (0,04 palca).
- B Najmanjši spodnji rob je 5,0 mm (0,2 palca).
- C Najmanjši levi in desni rob v območju tiskanja je 3,8 mm (0,15 palca).
- D Najmanjši levi in desni rob zunaj območja tiskanja je 3,0 mm (0,12 palca). \*Pri posnemanju WNI4915 je najmanjša širina 2,54 mm (0,1 palca).

Posamezni listi (vključno z večdelnimi obrazci)

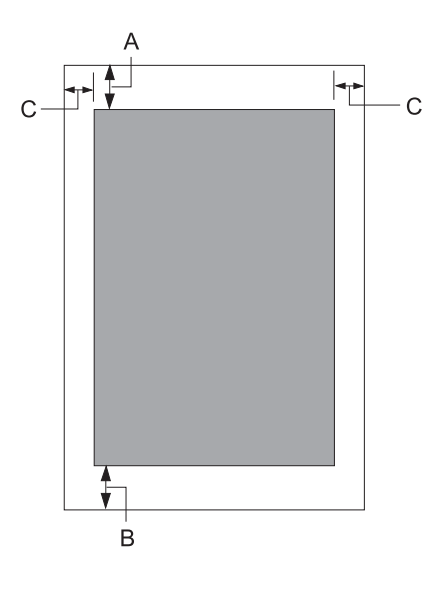

- A Najmanjši zgornji rob je 1,0 mm (0,04 palca).
- B Najmanjši spodnji rob je 3,1 mm (0,12 palca).
- C Najmanjši levi in desni rob je 3 mm (0,12 palca). \*Pri posnemanju WNI4915 je najmanjša širina 2,54 mm (0,1 palca).

# *Standardi in odobritve*

## !*Opozorilo:*

- ❏ *Izdelek sodi v razred A. V domačem okolju lahko izdelek povzroči radijske motnje. V tem primeru mora uporabnik ustrezno ukrepati.*
- ❏ *Če v tiskalnik priključite neoklopljeni vmesniški kabel, naprava ne bo več v skladu s standardi o elektromagnetni združljivosti (EMC).*
- ❏ *Opozarjamo vas, da lahko zaradi sprememb ali prilagoditev, ki jih družba Seiko Epson Corporation ni izrecno odobrila, izgubite pravico do uporabe te opreme.*

# *Varnostne odobritve*

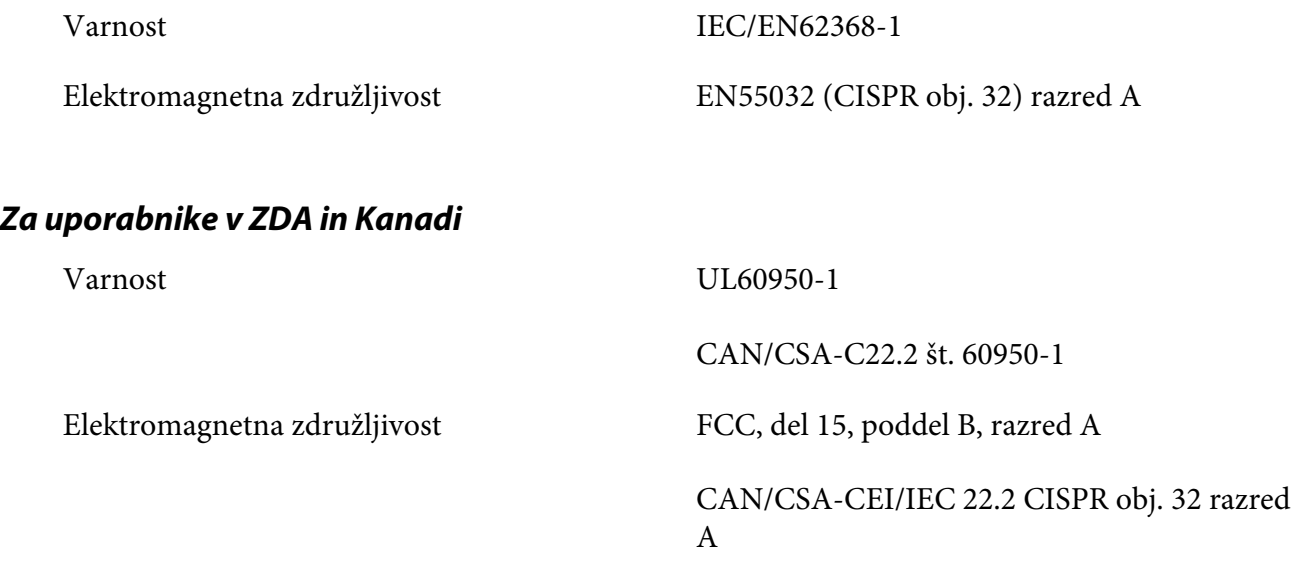

### *Opomba:*

- ❏ *Ta oprema je bila preizkušena in izpolnjuje omejitve za digitalne naprave razreda A, določene v 15. delu pravil agencije FCC. Namen omejitev je zagotoviti razumno zaščito pred škodljivimi motnjami, kadar se oprema uporablja v poslovnem okolju.*
- ❏ *Ta oprema proizvaja, uporablja in lahko oddaja radiofrekvenčno energijo, zato lahko, če ni nameščena in uporabljana v skladu z navodili za uporabo, povzroči škodljive motnje radijskih komunikacij. Obstaja verjetnost, da bi uporaba opreme v bivalnem okolju lahko povzročila škodljive motnje, ki bi jih uporabnik moral odpraviti na lastne stroške.*

## *Za uporabnike v Evropi*

Ti modeli imajo oznako CE in so skladni z vsemi veljavnimi direktivami EU. Za podrobnejše informacije obiščite naslednje spletno mesto, kjer je objavljena celotna deklaracija o skladnosti skupaj s sklici na direktive in usklajene standarde, na podlagi katerih je izdana izjava o skladnosti.

<https://www.epson.eu/conformity>

PB52A

 $\epsilon$